## **ASP.NET MVC CRUD 初體驗 0**

## 學習目標

新增、修改、刪除、查詢是 Web 應用程式常見的 功能·本章將帶領初學者由建立資料庫開始,學 習如何設計具有新增、修改、刪除、查詢作業的待 辦事項 ASP.NET MVC 應用程式。並瞭解 ASP.NET MVC 的運作模式、專案架構與網址路由設定。

1111111111

起初,神創造天地。地是空虛混沌,淵面黑暗;神的 靈運行在水面上。神說:「要有光,就有了光。」 (創世記 1:1-3)

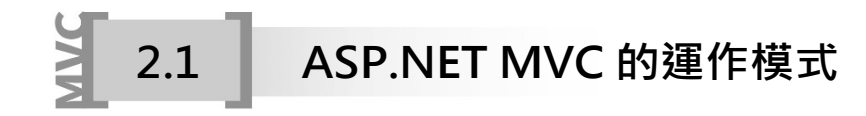

開發 ASP.NET MVC 應用程式之前,有必要瞭解其運作模式。(以下說明示範不 包含 Model 的使用)

- 1. 當用戶端使用者由瀏覽器送出一個請求(Request),這個請求可能是輸入一段 網址、點按超連結或是按下表單的傳送按鈕。
- 2. 用戶端所送出的請求會傳送到應用程式伺服器的 ASP.NET MVC 的路由表 Routing 進行比對,比對完成 Routing 會執行對應的控制器(Controller)中的動 作方法(Action Method)。
- 3. Controller 控制器處理完使用者的請求之後,接著會將結果傳送給指定的檢 視 View。
- 4. 最後再將 View 檢視以 HTML 網頁呈現在使用者的瀏覽器上。

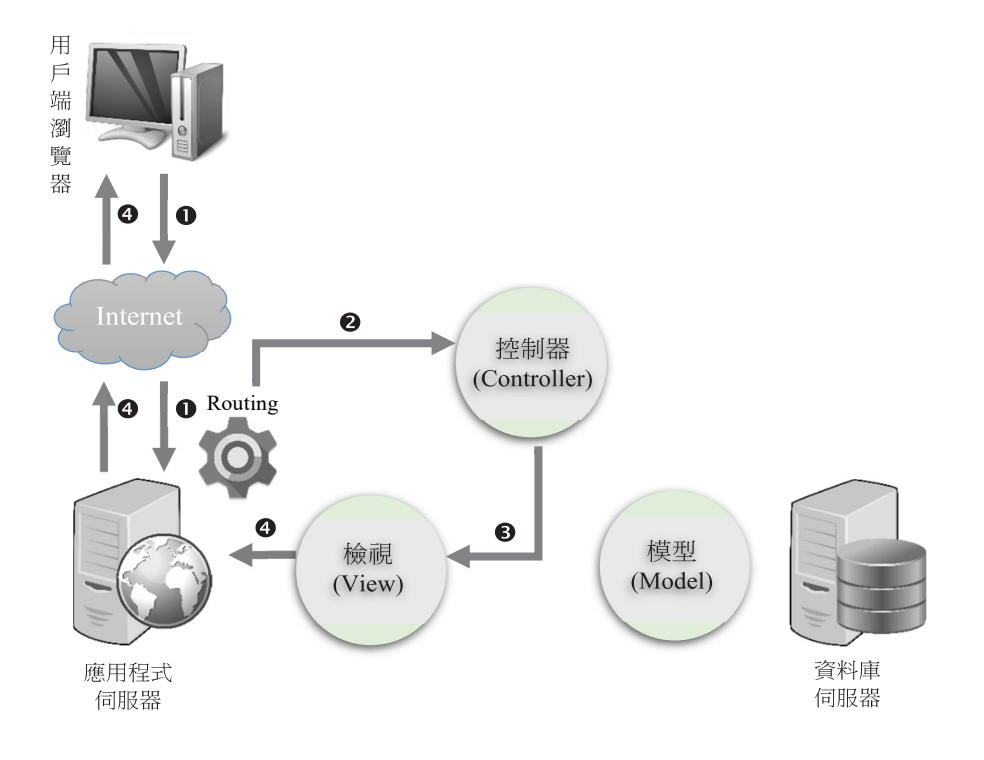

若使用者進行資料存取, 即會使用到 Model 模型, 則 ASP.NET MVC 運作模式 如下:

- 1. 用戶端使用者由瀏覽器送出一個請求(Request)。
- 2. 用戶端所送出的請求傳送到應用程式伺服器的 ASP.NET MVC 的 Routing 進 行比對,比對完成 Routing 會執行對應的控制器(Controller)中的動作方法 (Action Method)。
- 3. Controller 控制器透過 Model 模型來存取資料來源。
- 4. Controller 控制器將取得 Model 模型的資料結果傳送至指定的 View 檢視。
- 5. 最後將 View 檢視與 Model 模型結果編譯成 HTML 網頁,並呈現在使用者 的瀏覽器上。

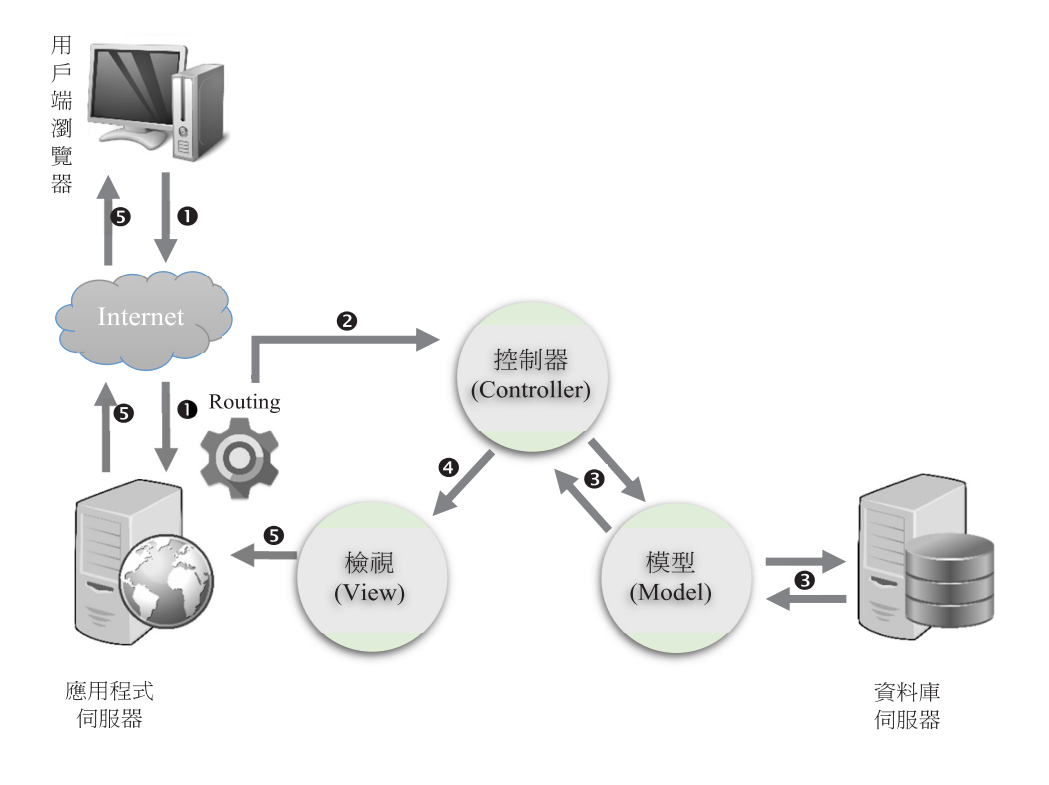

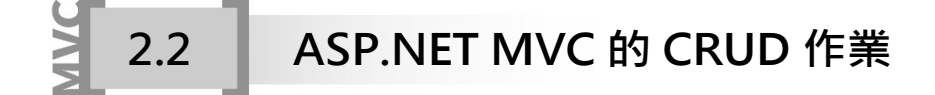

## **2.2.1 何謂 CRUD 作業**

在資料庫程式設計中,CRUD 字母縮寫即是 Create、Read、Update 以及 Delete, 它代表的是操作資料庫應用程式的新增、讀取(查詢)、修改和刪除四項作業,字母 縮寫會對應到 SQL 語法和 HTTP 方法(RESTful API)的操作,如下表:

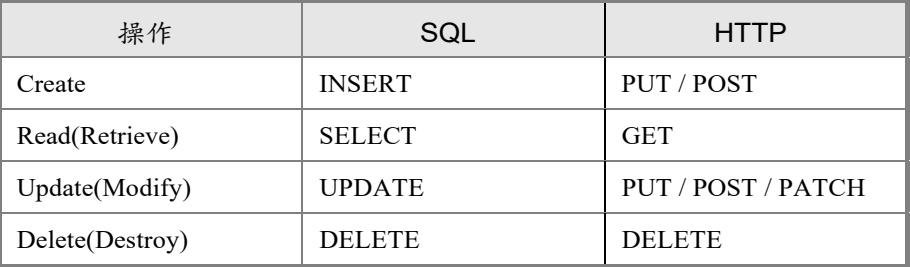

透過下面範例一步步帶領讀者,由建立專案開始,體會開發一個待辦事項功能 的 ASP.NET MVC 網站有多麼容易,此網站可讀取、新增、刪除待辦事項 tToDo 資 料表。

## **2.2.2 開啟與執行 ASP.NET MVC Web 專案**

在開始練習製作 ASP.NET MVC 專案時,先學會如何開啟與執行本書範例的專 案,將有助於初學者瞭解範例的功能與學習的重點。

**上機練習** 

Step 01 複製專案檔

將本書範例 ch02 資料夾複製到「C:\MVC」資料夾下。

Step <sup>02</sup>進入 Visual Studio 2019 整合開發環境

啟動 Visual Studio 2019 出現下圖視窗,請按下「不使用程式碼繼續(W)→」連 結按鈕進入 Visual Studio 2019(本書之後簡稱 VS)整合開發環境。

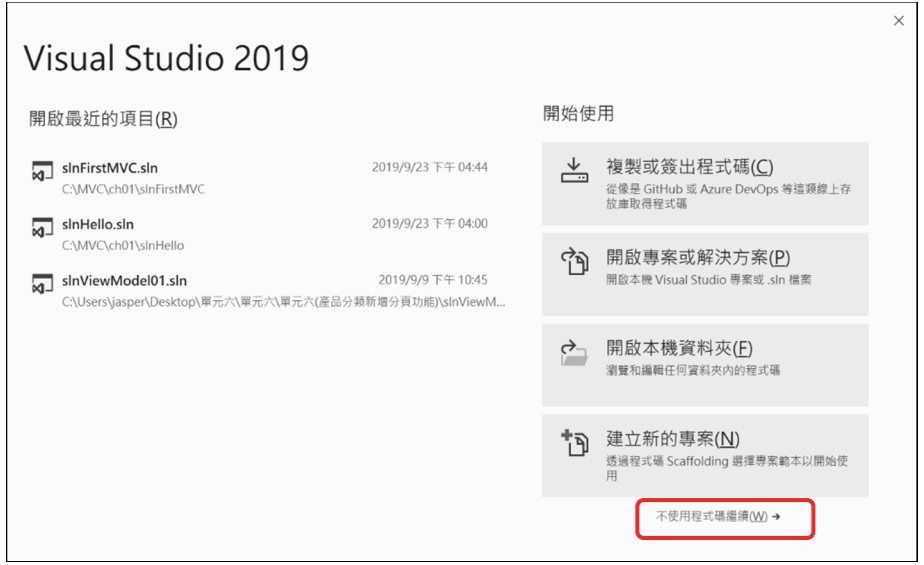

Step 03 開啟 Visual C# 的 ASP.NET Web 應用程式專案

 $\epsilon$ 

在 VS 整合開發環境執行【檔案(F)/開啟(O)/專案/方案(P)…】開啟「開啟專案 /解決方案」視窗,接著請選取「C:\MVC\ch02\slnToDo」資料夾下的「slnToDo.sln」 方案檔,並按下 鈕開啟該 Web 方案。

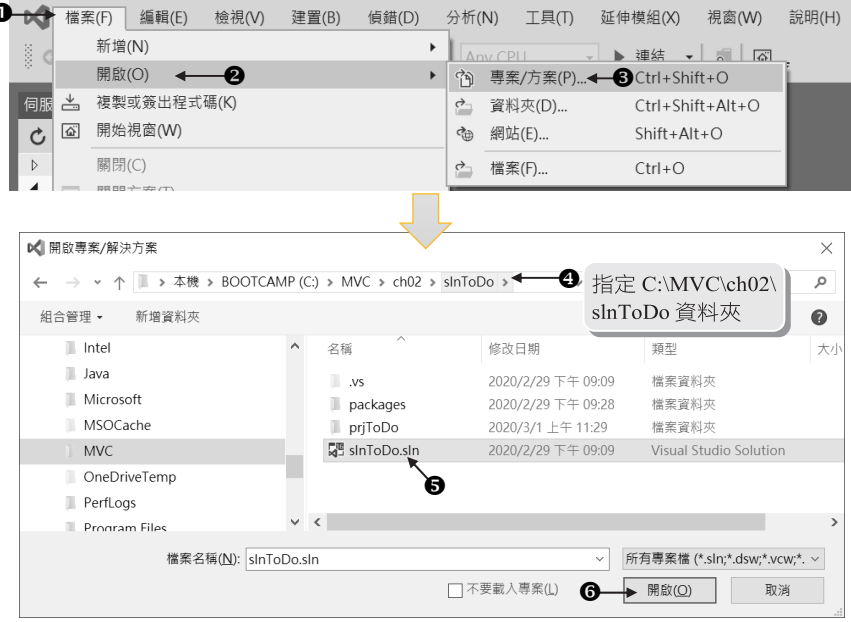

Step 04 執行結果

本例 ASP.NET MVC 待辦事項管理系統提供讀取、新增、刪除功能。請按下執 行程式 ▶ 鈕測試本例功能。

1. 網站執行時出現待辦事項列表記錄,待辦事項有編號、標題、重要層級、結案 日期等四個欄位,待辦事項列表以結案日期進行遞減排序,每一筆記錄可使 用刪除(Delete)記錄的功能;如下圖若按下 <br> 是否刪除該筆記錄。

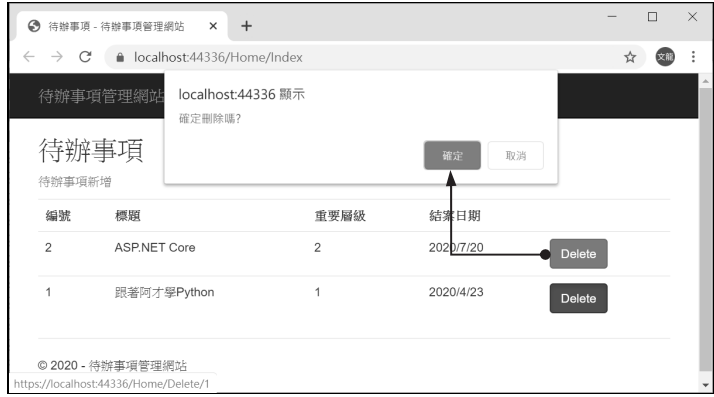

2. 按下「待辦事項新增」連結會連結至待辦事項新增的頁面,在此網頁可輸入 待辦事項的標題、重要層級、結案日期的資料,編號欄位為自動標號所以不 用輸入資料,至於標題、重要層級(以 1~3 表示重要、普通、不重要層級)、結 案日期皆為必填欄位,且結案日期使用日期清單呈現;當欲新增的待辦事項 記錄輸入完成後再按下「##」鈕,此時即會返回列表頁面觀看新增後的結果。

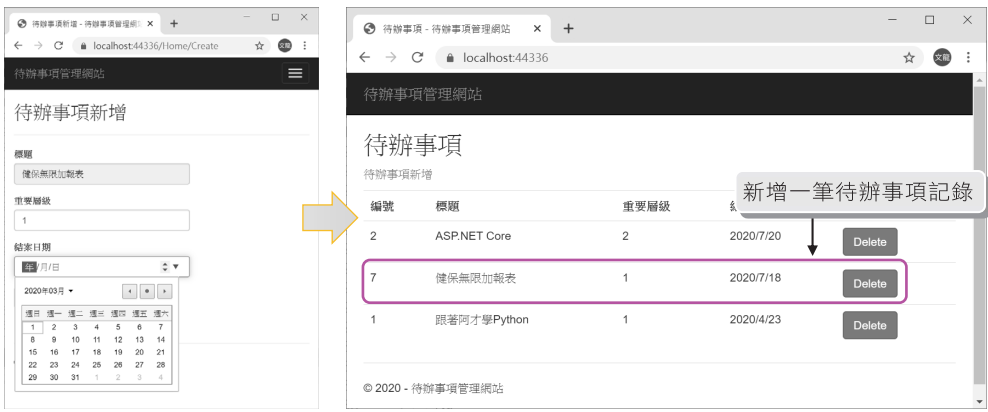

## **2.2.3 建立 ASP.NET MVC Web 專案與資料庫**

### 上機練習

Step 01 建立 Visual C# 的 ASP.NET Web 應用程式專案

進入 VS 整合開發環境執行【檔案(F)/新增(N)/專案(P)…】開啟下圖「新增專 案」視窗,接著依下圖操作在「C:\MVC\ch02」資料夾下建立名稱為「slnToDo」 方案,專案名稱命名為「prjToDo」,專案範本為「空白」,核心參考為「MVC」。

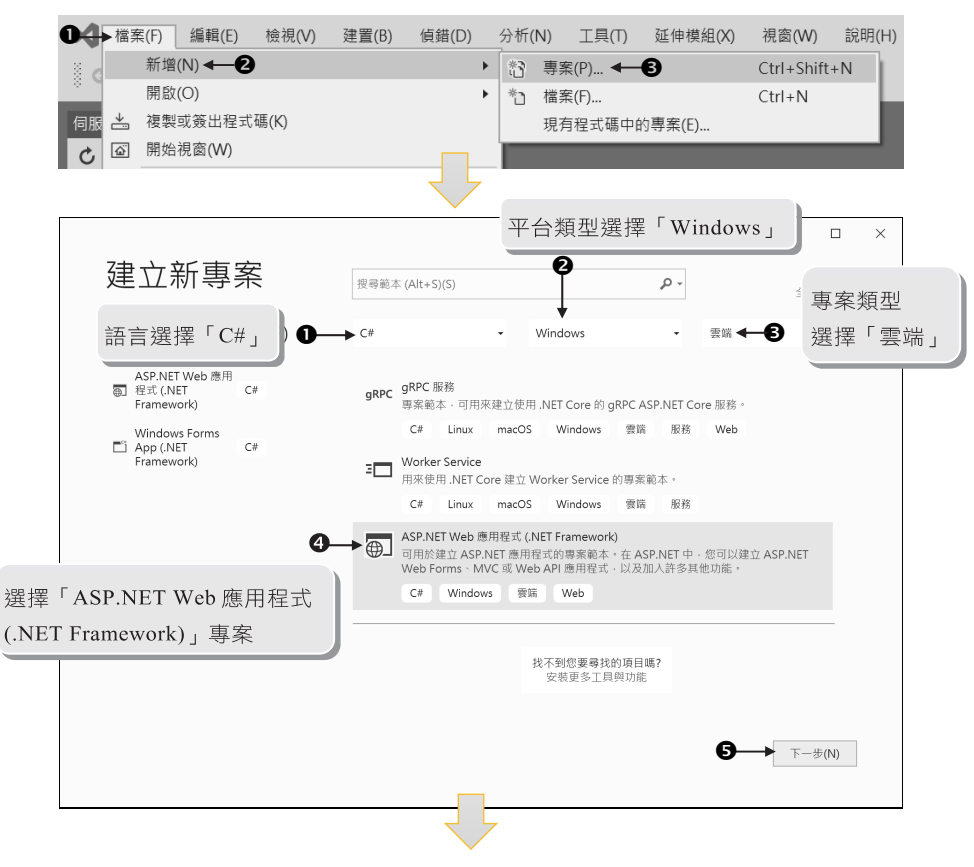

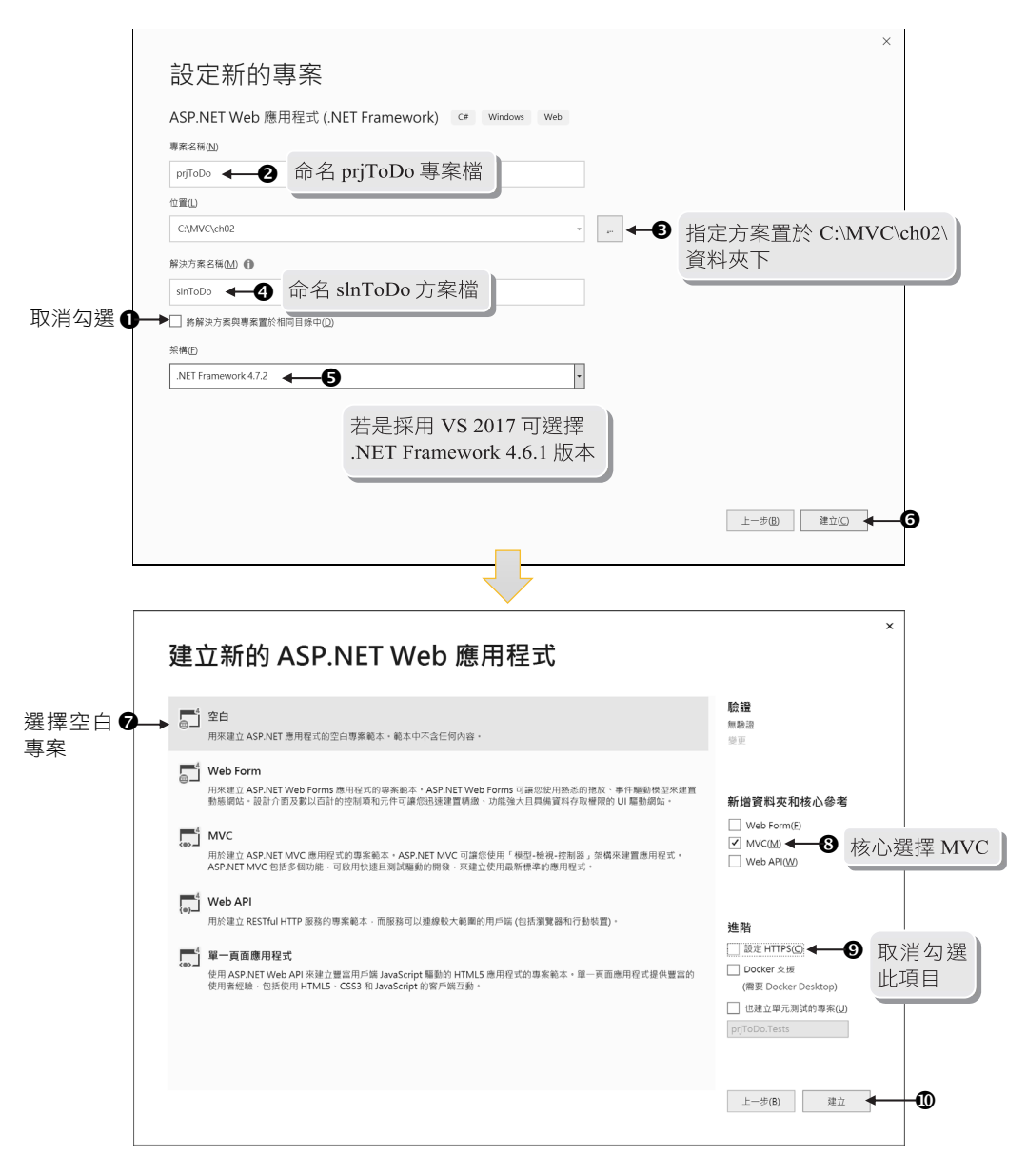

Step 02 建立專案使用的 dbToDo.mdf 代辦事項資料庫

1. Model 模型說明:

本例 Model 模型可存取 dbToDo.mdf 資料庫的 tToDo 資料表,請依下列步驟 建立 dbToDo.mdf 資料庫內含 tToDo 資料表,該資料表的欄位如下:

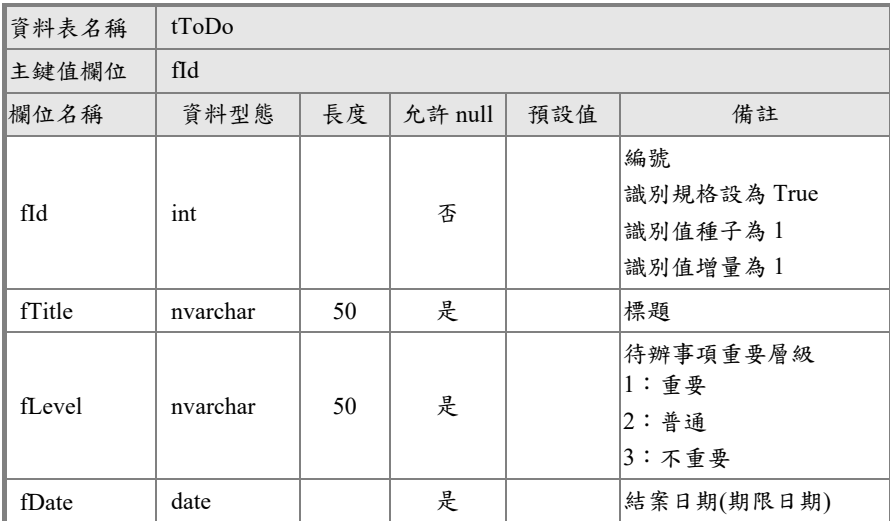

2. 在方案總管的 App\_Data 資料夾按滑鼠右鍵,由快顯功能表執行【加入(D)/新 增項目(W)…】指令。

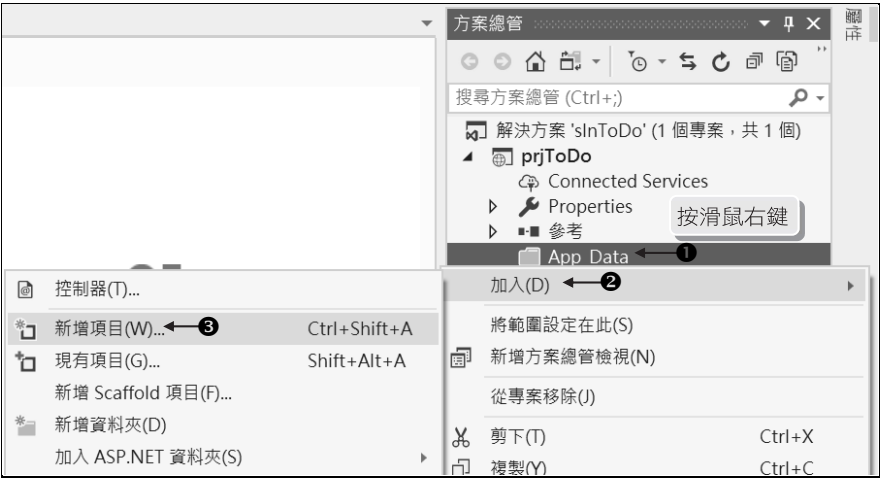

3. 接著開啟下圖「加入新項目」視窗,請依圖示操作新增 dbToDo.mdf 資料庫。 完成之後方案總管 App\_Data 資料夾下會出現 dbToDo.mdf 資料庫。

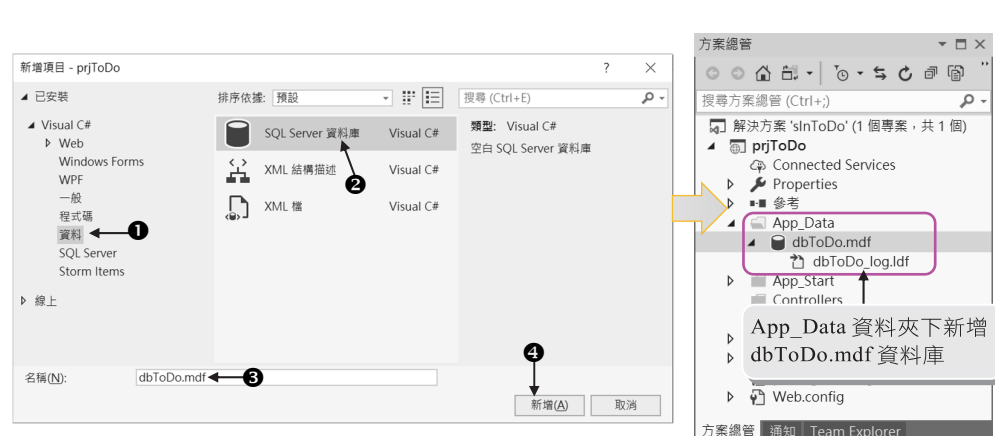

**跟著實務學習 ASP.NET MVC 5.x** 

4. 在上圖 dbToDo.mdf 快按滑鼠左鍵兩下開啟伺服器總管。請在伺服器總管點按 dbToDo.mdf,並在「資料表」按滑鼠右鍵由快顯功能表執行【加入新的資料 表(T)…】指令,接著依圖示操作新增 tToDo 資料表有 fId、fTitle、fLevel、fDate 四個欄位。

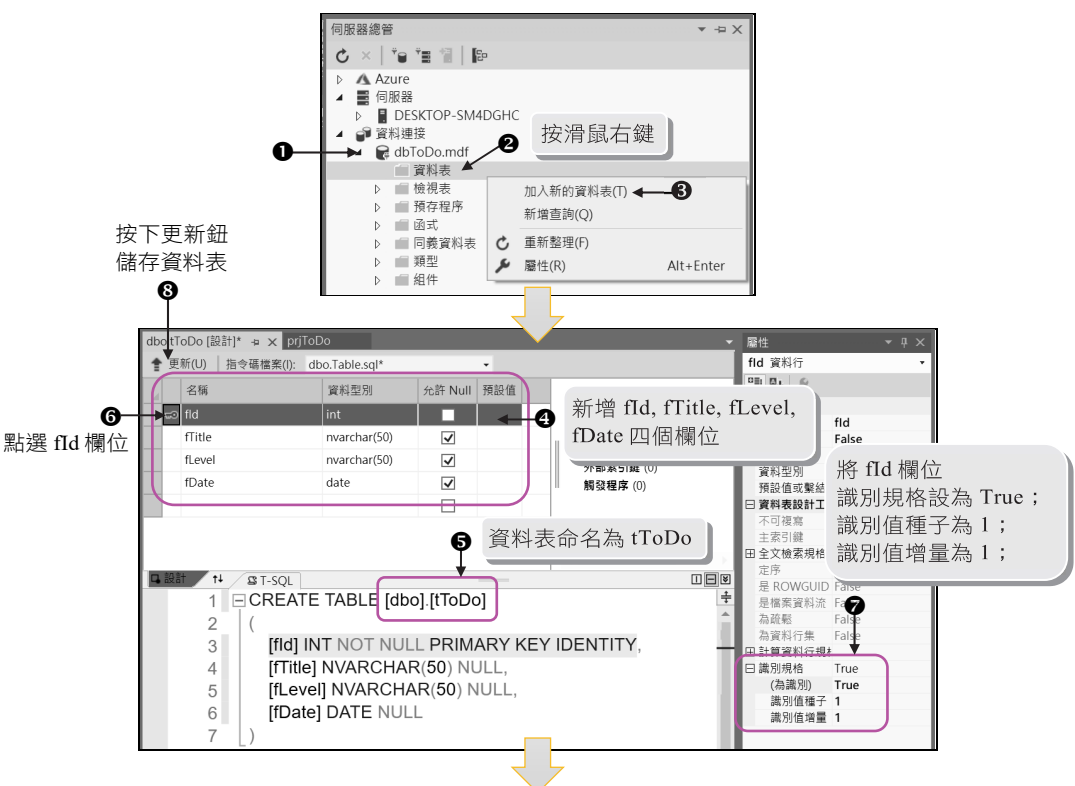

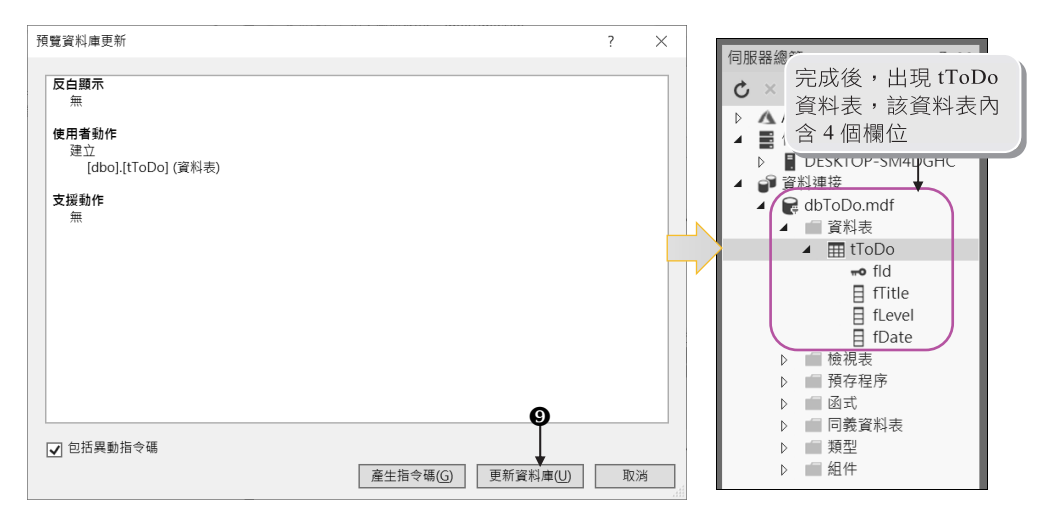

[註] 欄位前面若有 - 圖示,表示該欄位為主索引鍵。若要將欄位指定為主索引鍵, 只要點選該欄位並執行【設定主索引鍵(K)】指令即可,如左下圖;若要移除 主索引鍵,只要點選該欄位並執行【移除主索引鍵(K)】指令即可,如右下圖。

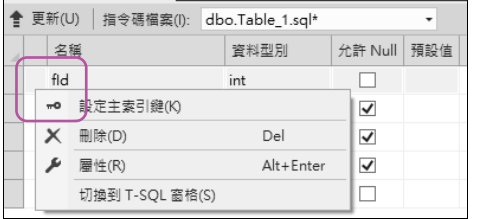

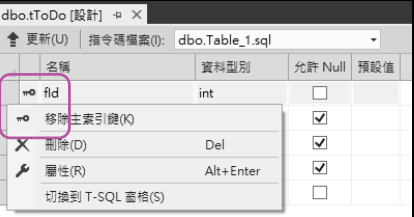

5. 在 tToDo 資料表上按滑鼠右鍵由快顯功能表執行【顯示資料表資料(S)】指令, 接著請在 tToDo 資料表窗格內輸入兩筆待辦事項記錄。

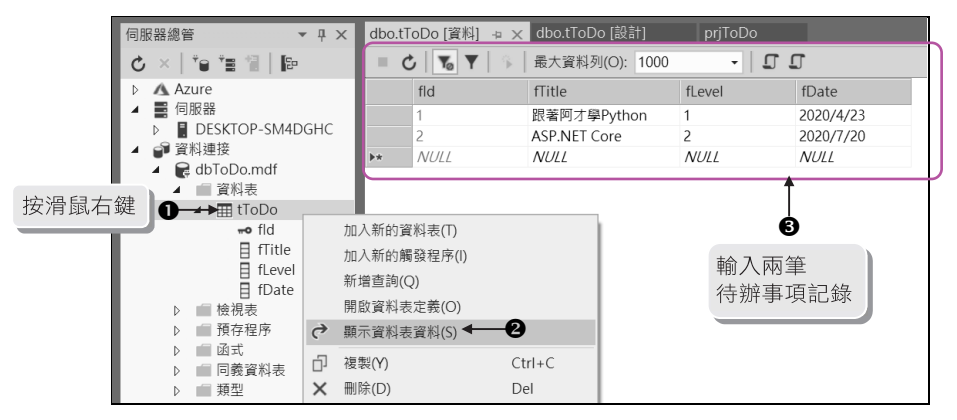

Step 03 建立可存取 dbToDb.mdf 資料庫的 Model(ADO.NET 實體資料模型)

1. 在方案總管的 Models 資料夾按滑鼠右鍵,並執行快顯功能表的【加入(D)/新 增項目(W)…】指令新增「ADO.NET 實體資料模型」,將該檔名設為 「dbToDoModel.edmx」。(.edmx 副檔名可省略不寫,該檔是用來記錄資料庫 所對應的實體模型)

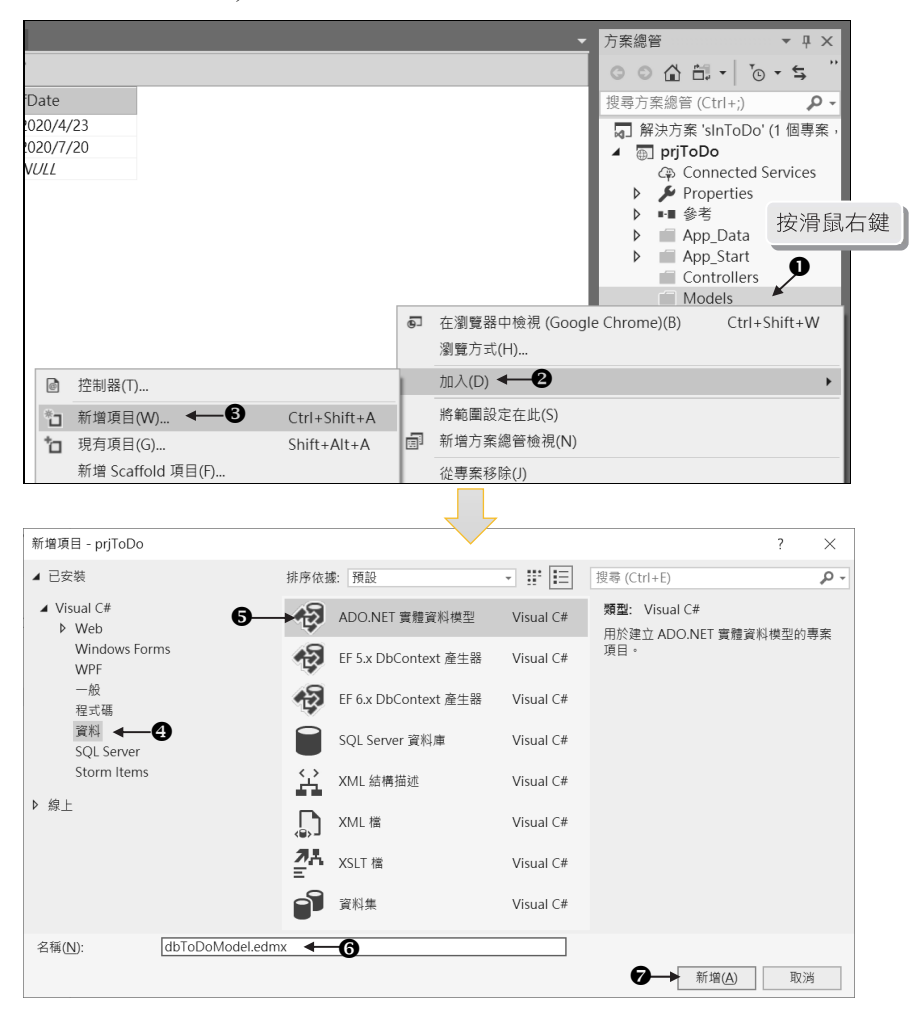

2. 當新增 dbToDoModel.edmx 的 ADO.NET 實體資料模型後,即會開啟「實體資 料模型精靈」視窗,該視窗會一步步指引使用者完成模型。

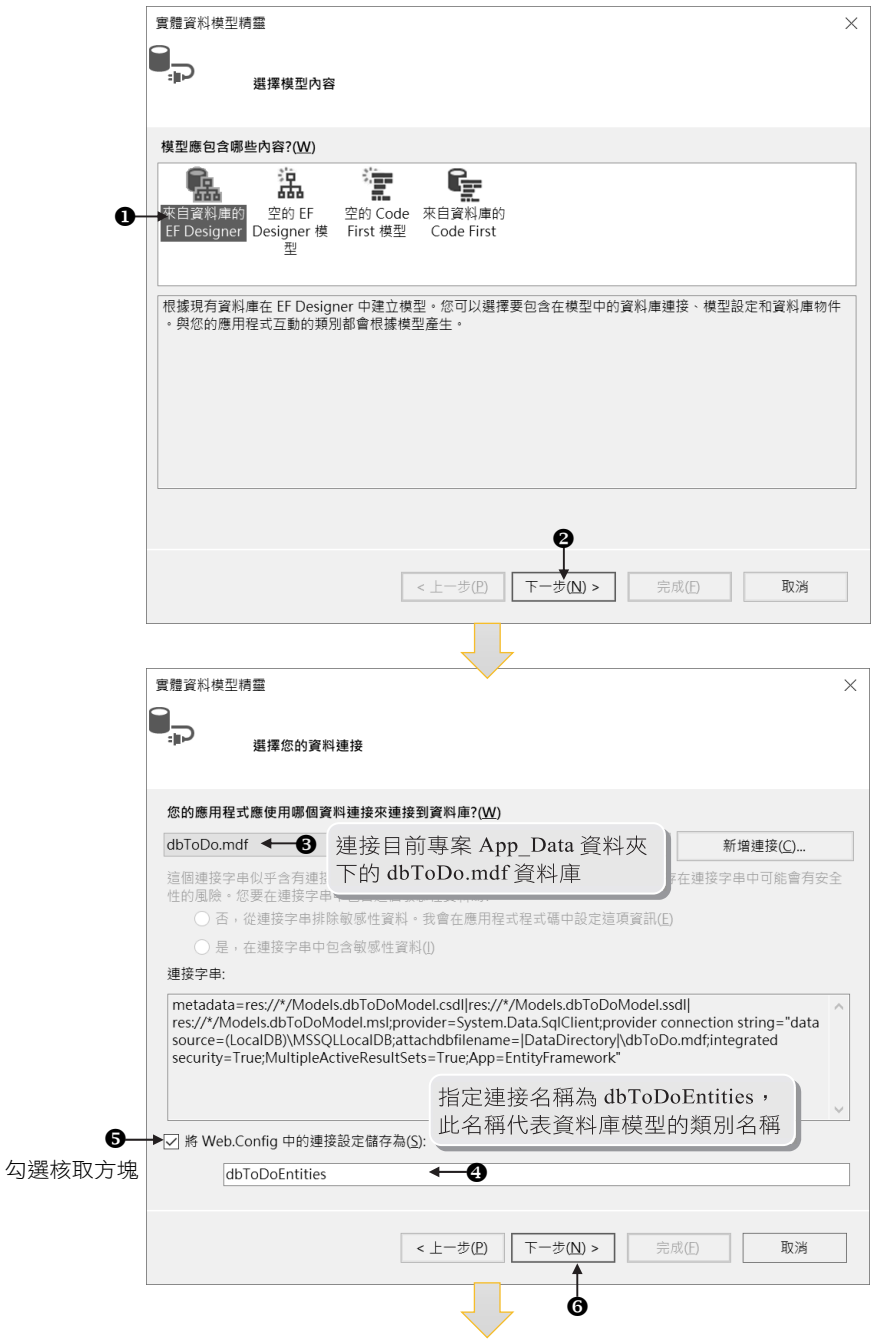

審體資料模型精靈  $\times$ G 選擇您的版本 您要使用哪一個 Entity Framework 版本?(W) Entity Framework 6.x ◯ Entity Framework 5.0 ● 此外,您也可以安装並使用其他 Entity Framework 版本。<br><u>進一步了解</u> ❸ <上一步(P) 下一步(N) > 完成(F) 取消 實體資料模型精靈  $\times$ د" 選擇您的資料庫物件和設定 您的模型中要包含哪些資料庫物件?(<u>W</u>) ▼ ■ 夏秋天 勾選 tToDo 資料表,表示依此資料表  $\vee$   $\overline{\vee}$   $\mathbb{R}$  dbo ଈ  $\overline{\triangledown}$   $\overline{\mathbf{H}}$  tToDo 建立 tToDo 實體資料模型 ■ ■ 图 | ■ 【1000】<br>■ ■ <br>■ 預存程序和函式 □ 將產生的物件名稱複數化或單數化(S) ☑ 在模型中包含外部索引鍵資料行(K) 將選取的預存程序和函數匯入實體模型(J) 模型命名空間(M): dbToDoModel  $\boldsymbol{\Phi}$ < 上一步(P) 下一步( $\underline{\mathbb{N}}$ ) > 取消 完成(F) 安全性警告  $\overline{\phantom{0}}$  $\times$ 執行這個文字範本可能會危害您的電腦。如果這是從不受信任的來源取得,請切勿執行。 按一下 [確定] 執行範本。 按一下 [取消] 停止處理。  $\bf \Phi$ □ 不要再顯示此訊息(D) 確定 取消(C)

3. 完成上面步驟後,實體資料模型會建立在 Models 資料夾下。接著會進入下圖 Entity Designer 實體資料模型設計工具的畫面,可以發現設計工具內含「tToDo」 實體資料模型。

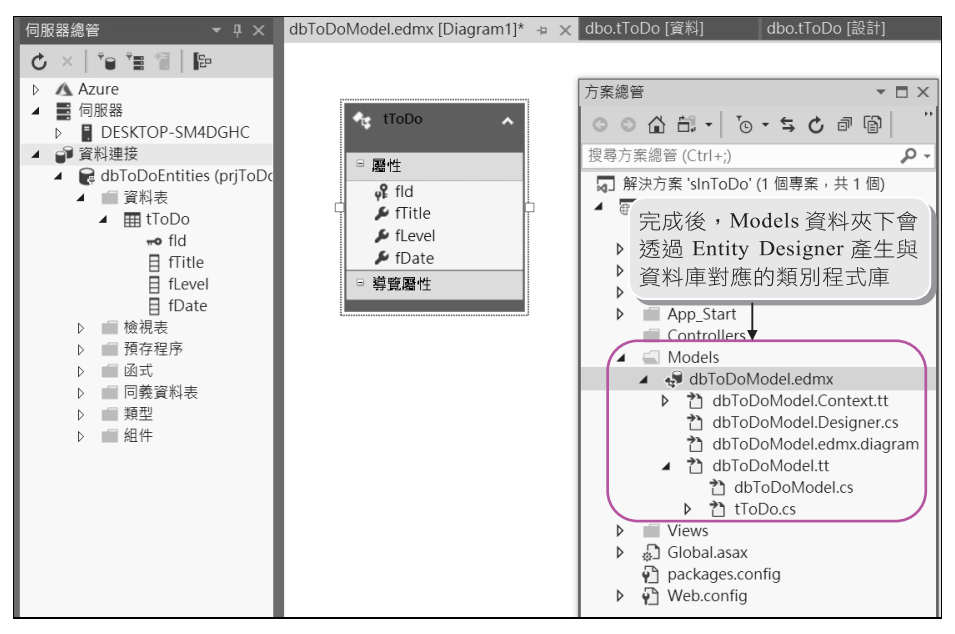

4. 請選取方案總管視窗的專案名稱(prjToDo),並按滑鼠右鍵執行快顯功能表的 【建置(U)】指令編譯整個專案(也可以執行【重建(E)】),此時就可以使用 Entity Framework 來存取 tToDo 資料表。

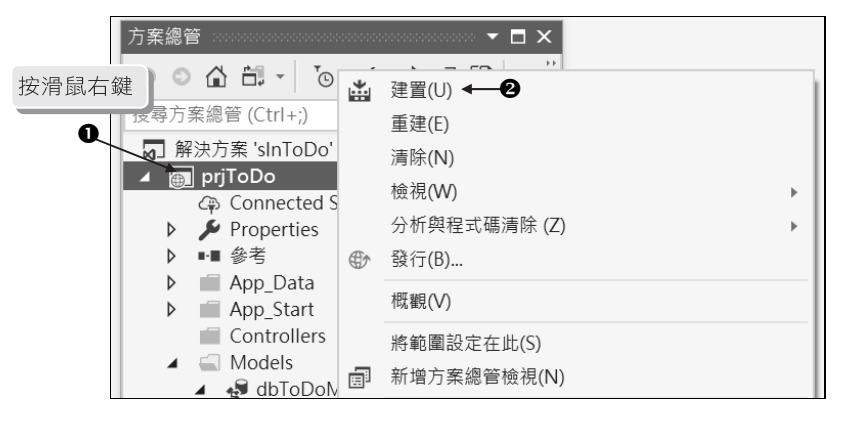

## **2.2.4 ASP.NET MVC 讀取作業**

上節建立好可以連接 dbToDo.mdf 資料庫,以及存取 tToDo 資料表的資料模型 (Model),接著本節練習將 tToDo 資料表內的所有記錄依結案日期遞減排序並顯示於 網頁上。

**上機練習** 

Step 01 建立 Home 控制器

在方案總管的 Controllers 資料夾按滑鼠右鍵,並執行快顯功能表的【加入(D)/ 控制器(T)…】指令新增「HomeController.cs」控制器檔案,控制器類別會繼承 自 Controller 類別,該控制器內含 Index()動作方法(Action Method)。

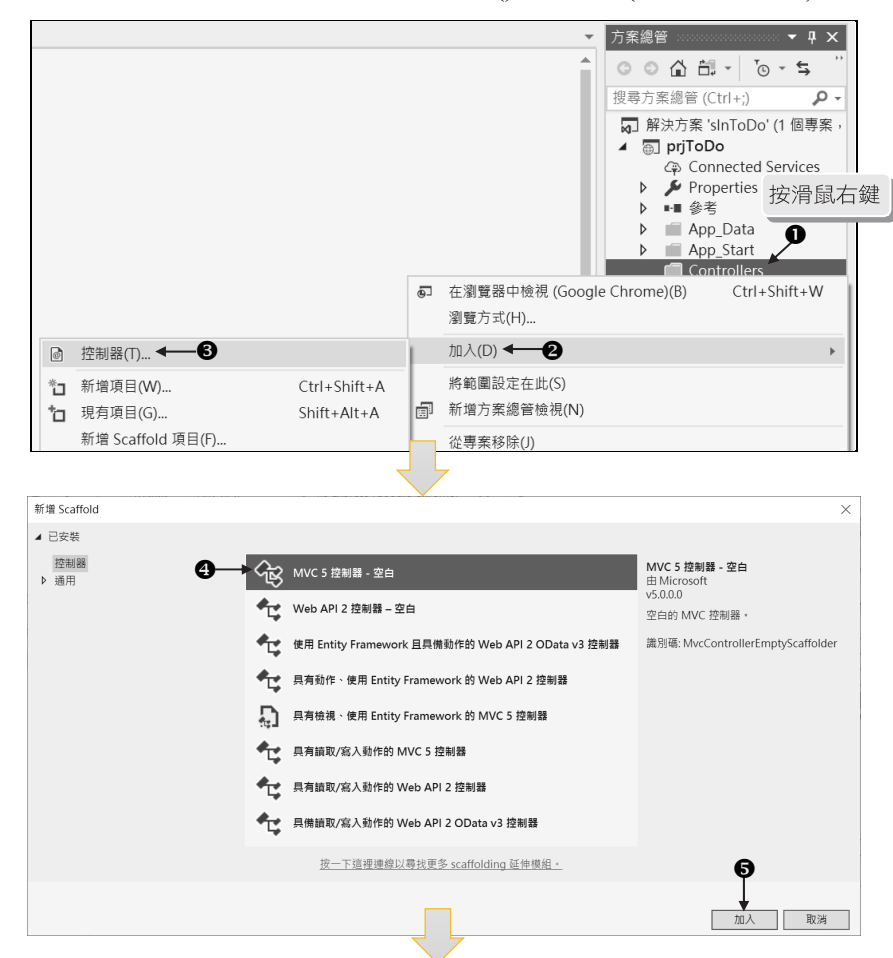

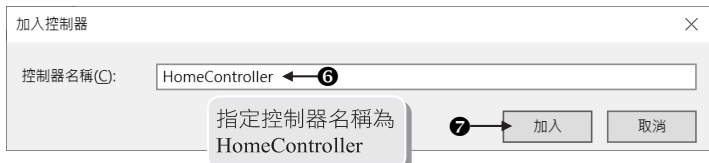

控制器名稱設為「HomeController」是因為 ASP.NET MVC 專案預設會執行 HomeController,且控制器類別名稱必須要使用「Controller」當結尾。

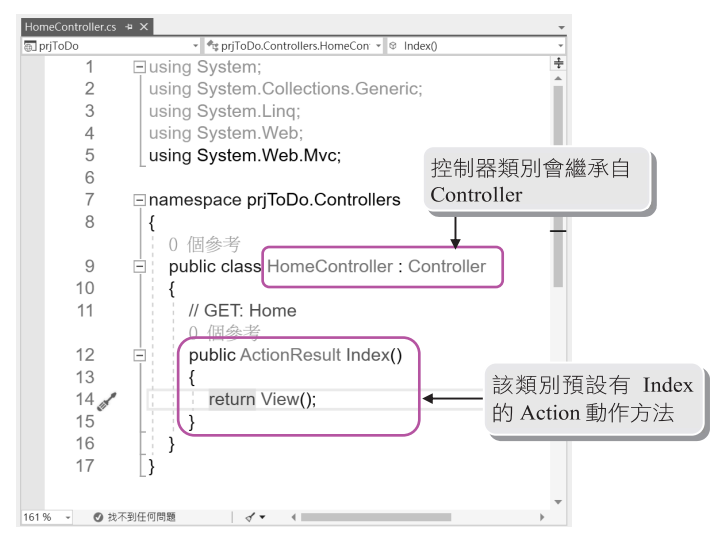

### Step 02 撰寫 HomeController 控制器類別的 Index()動作方法

當執行「http://localhost/Home/Index」時會執行 HomeController 的 Index()動作 方法,請撰寫如下灰底處的程式碼。

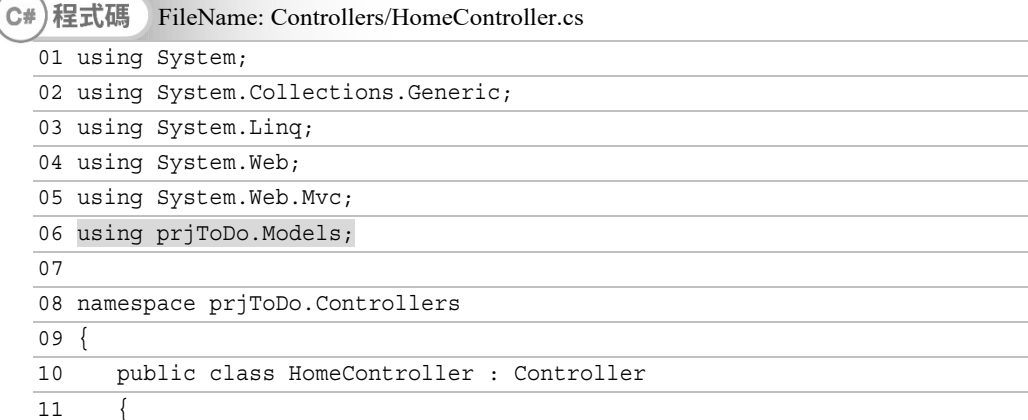

### **跟著實務學習 ASP.NET MVC 5.x**

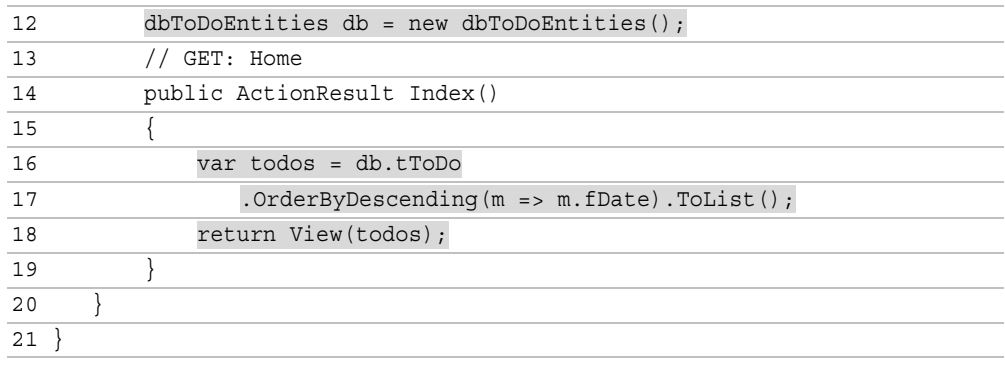

đ 說明

- 1) 第 1~5 行:預設引用的命名空間。
- 2) 第 6 行:存取 dbToDo.mdf 資料庫的 dbToDoEntities 類別物件置於 Models 資 料夾,因此請引用 prjToDo.Models 命名空間。
- 3) 第 12 行:建立 dbToDoEntities 類別 db 物件,此物件存取 dbToDo.mdf 資料庫。
- 4) 第 16-17 行:將 tToDo 資料表內的記錄依 fDate 欄位進行遞減排序並轉成串 列,再將結果指定 todos 變數。
- 5) 第 18 行:將 todos 待辦事項的所有記錄(todos 串列物件)傳到 Index.cshtml 的 View 檢視頁面。
- Step 03 建立 Index.cshtml 待辦事項列表 View 檢視頁面
	- 1. 在 Index()動作方法上按滑鼠右鍵,並執行快顯功能表的【新增檢視(D)…】指 令。

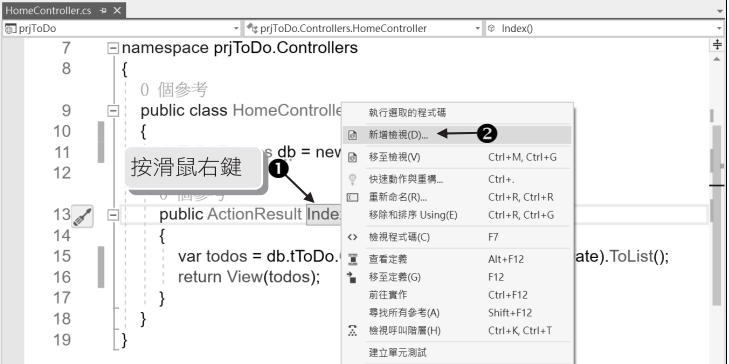

2. 在加入檢視視窗指定檢視名稱為「Index」;範本(T)為「List」;模型類別(M) 為「tToDo」;資料內容類別(D)為「dbToDoEntities」;並勾選 參考指令碼程 式庫(R) 與 使用版面配置頁(U) 項目,最後按下 | 11 國。結果方案總管的 Views/Home 資料夾下會新增 Index.cshtml 檢視頁面。

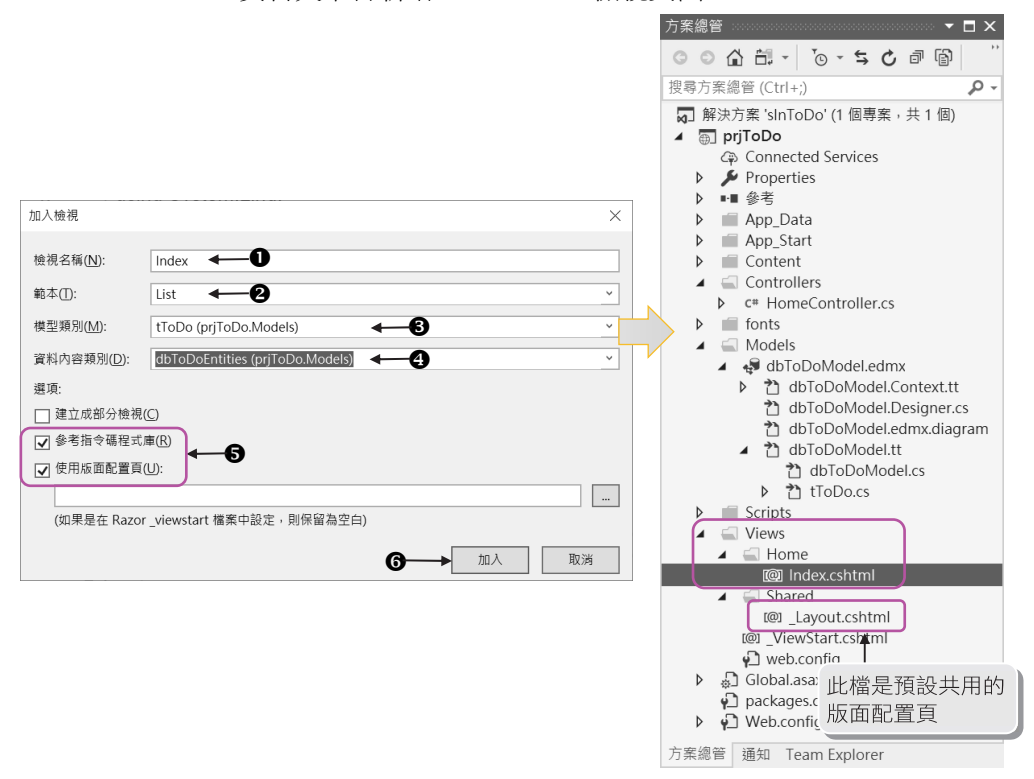

3. 按下執行程式 | 鈕,觀看網頁執行結果。

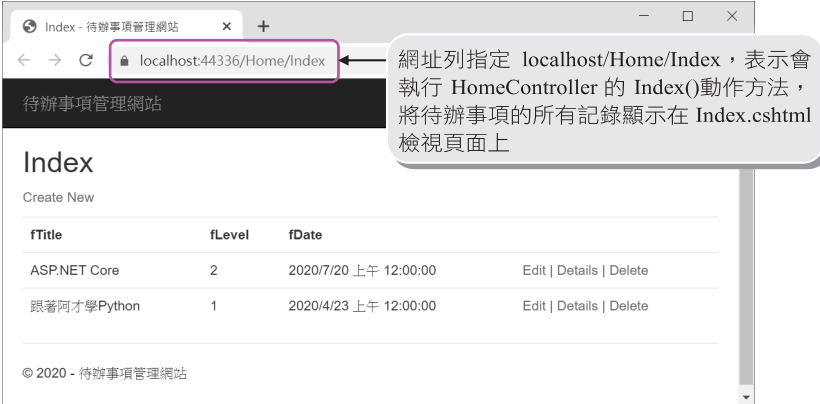

Ę,

4. 上圖標題欄位希望呈現中文名稱,待辦事項的結案日期以日期顯示,因此需 要修改 Index.cshtml 檢視頁面的程式碼,請將如下刪除線的程式碼刪除,並修 改成粗體字或指定的程式碼。

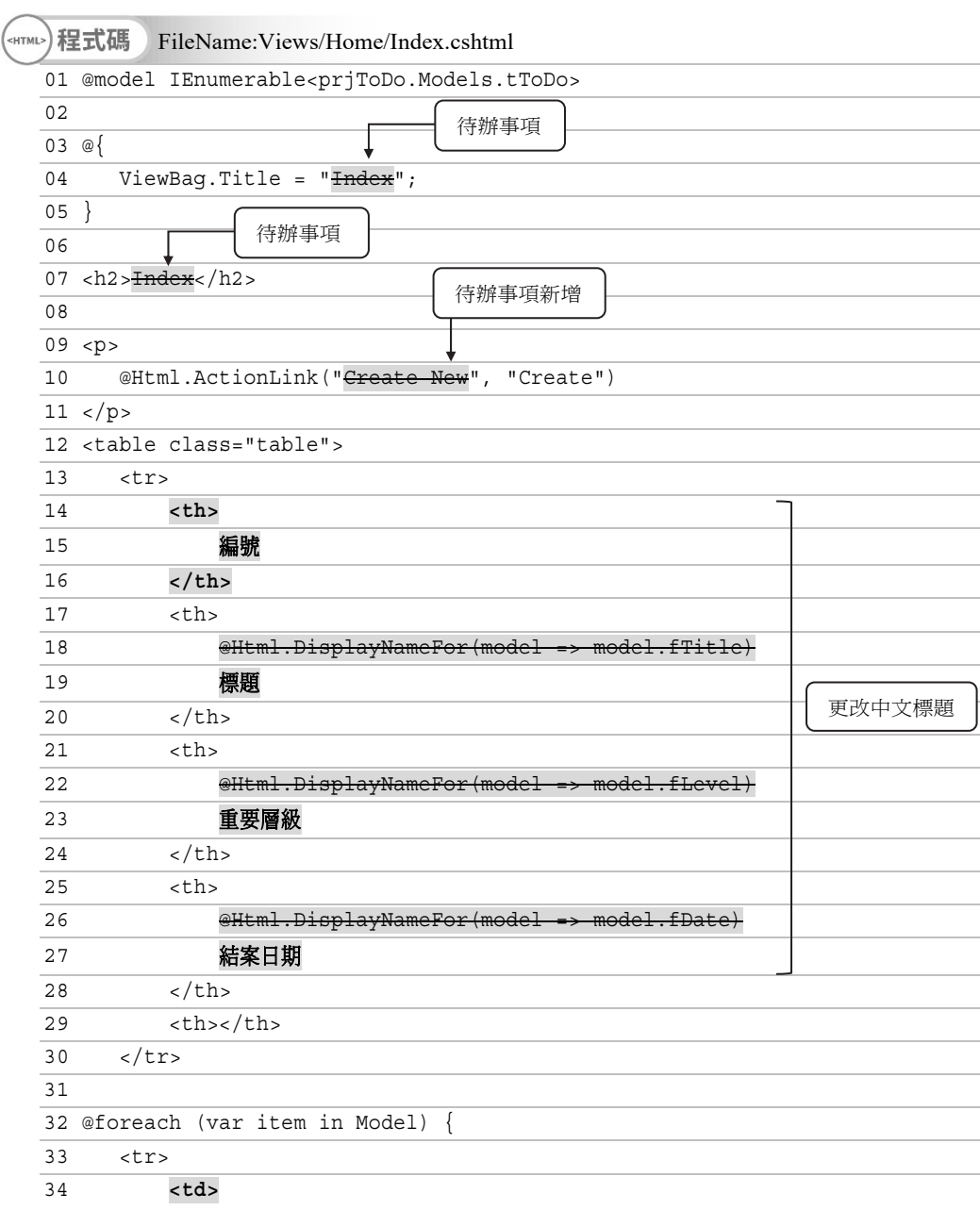

### **Chapter 2** 〉〉**ASP.NET MVC CRUD 初體驗**

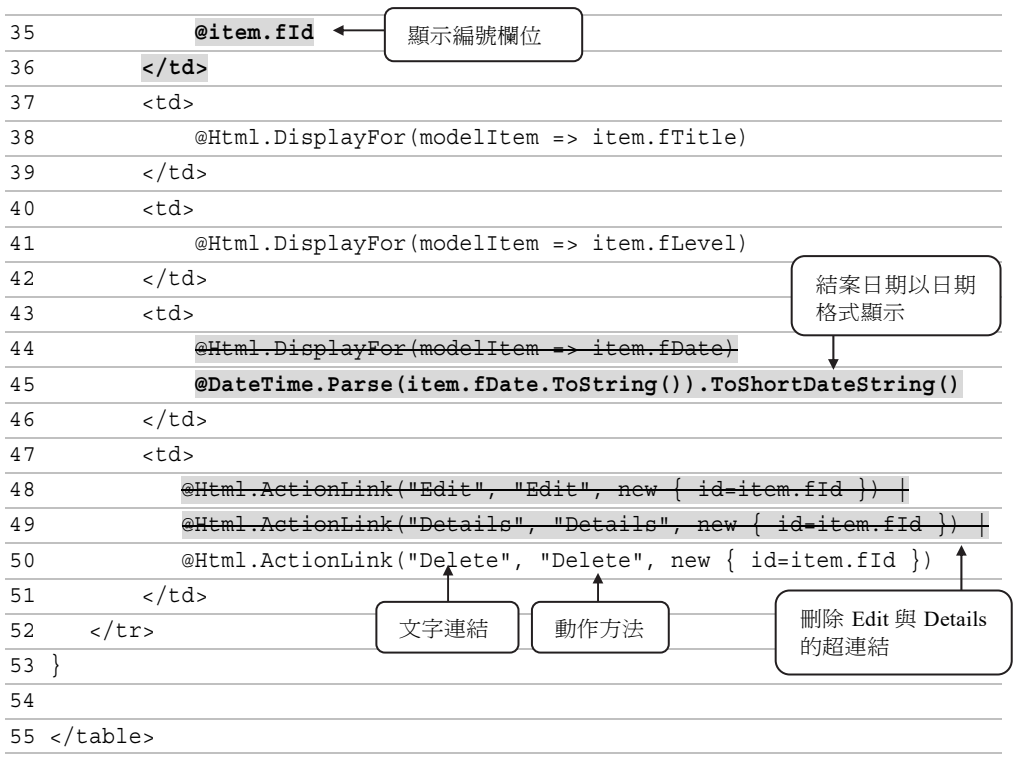

#### 說明 望

- 1) 第 1 行:宣告 Index.cshtml 檢視頁面@model 型別為 tToDo 資料模型;表示此 檢視面頁使用 tToDo 模型。
- 2) 第 32~53 行:使用 foreach 迴圈逐一將 Model 模型(@model)中的每一筆記錄顯 示出來。
- 3) 第 50 行:使用 HtmlHelper 的@Html.ActionLink()方法來指定超連結功能。當 按下 Delete 文字超連結即會執行 Home 控制器的 Delete()方法,並傳送 URL 參數 id,而 id 參數值是 fId 欄位的資料。
- 4) 第 48,49 行:執行方式同 50 行,本例不會製作 Edit(修改)與 Details(明細)功 能,因此請將此兩行敘述刪除。
- 5. 按下執行程式 ▶ 鈕觀看網頁執行結果。結果發現標題以中文呈現, 待辦事項 結案日期以日期格式呈現。

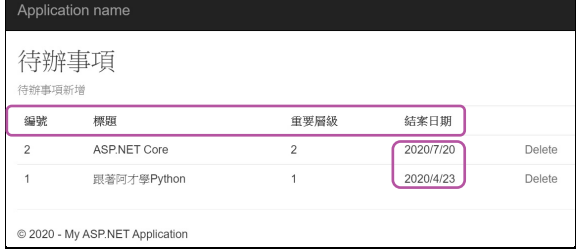

### **Step 04 Layout.cshtml 版面配置頁說明**

在前一個步驟「加入檢視」視窗設定中若 有勾選「使用版面配置頁」,且第一次建 立檢視頁面時,VS 會在 Views 資料夾下 建立 ViewStart.cshtml,同時也會在 Views/Shared 資料夾建立\_Layout.cshtml 版面配置頁。

 \_ViewStart.cshtml 預設指定專案的檢視頁 面套用\_Layout.cshtml 版面配置頁,此版 面配置頁預設使用 Bootstrap 前端套件; Bootstrap 是以 HTML、CSS 與 JavaScript 為主,是用來開發自適應與行動優先網站 的套件。

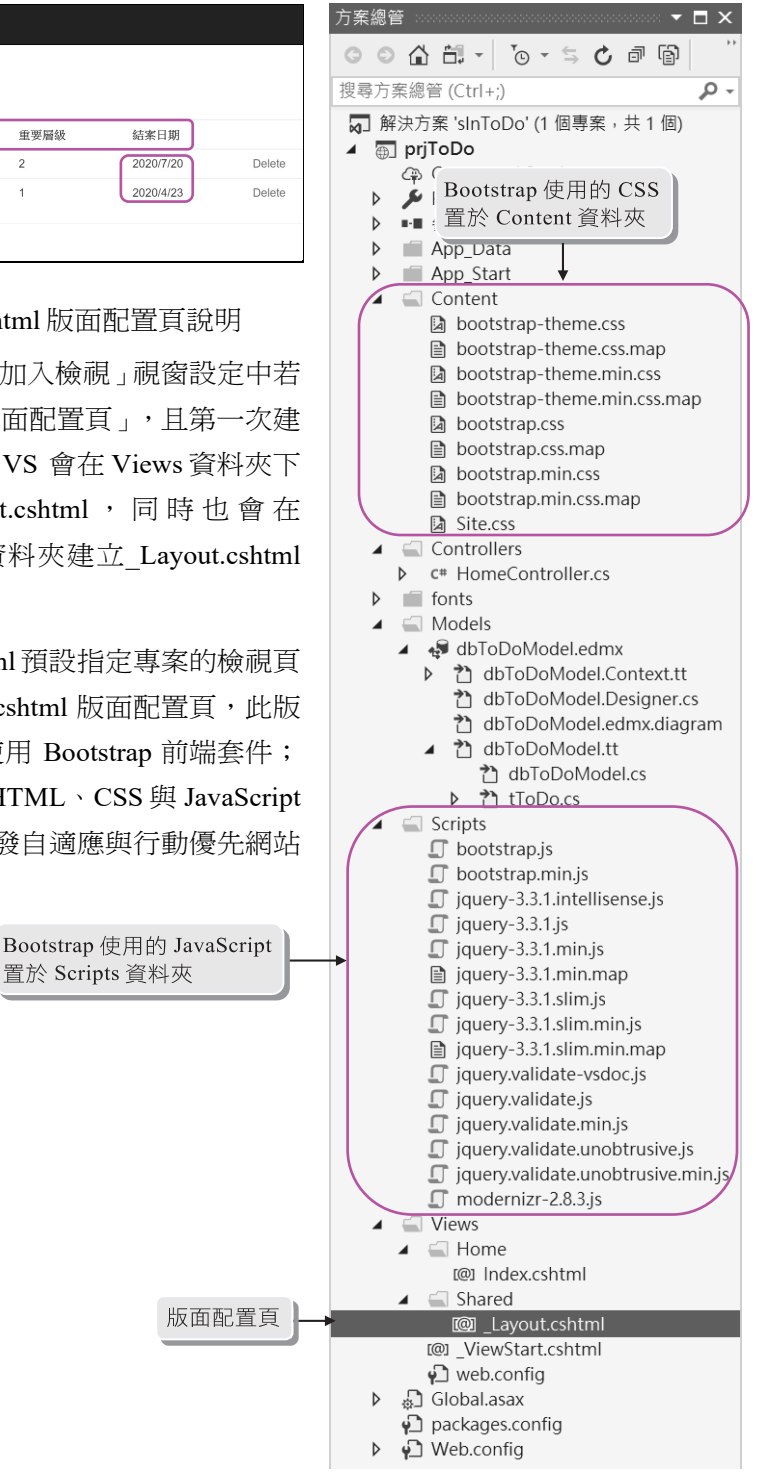

 \_Layout.cshtml 版面配置頁預設會和一般 View 檢視頁面進行合併,View 檢視 頁面的內容會置於版面配置頁的 @RenderBody()區域,程式碼如下:

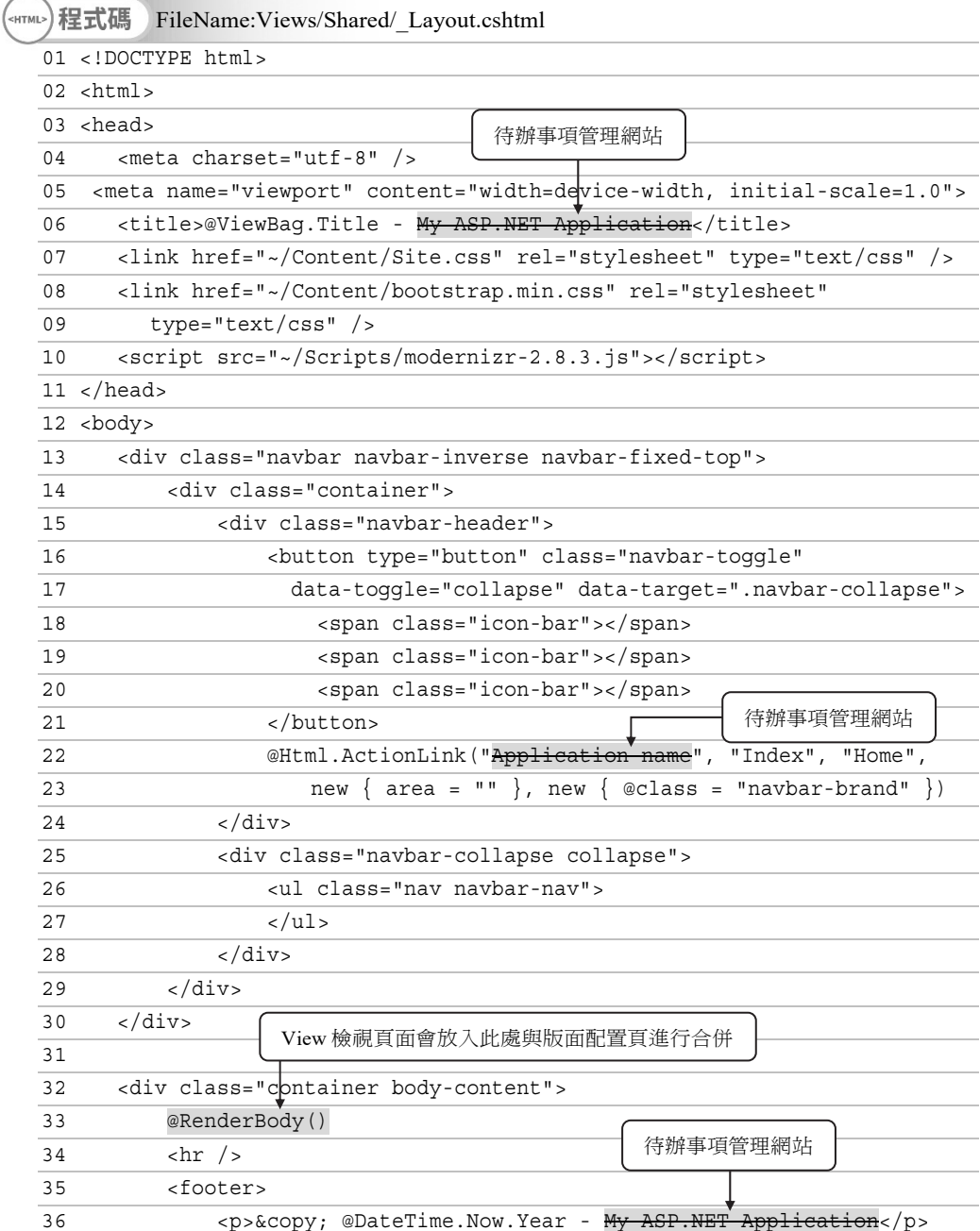

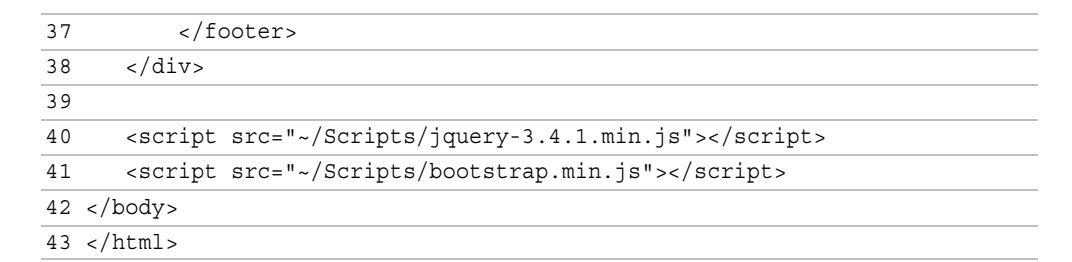

#### đ 說明

- 1) 第 4 行:指定網頁的語系為 utf-8。
- 2) 第 5 行:指定網頁畫面能隨裝置的螢幕自動做縮放。
- 3) 第 6 行: @ViewBag.Title 動態屬性可在控制器中設定,此處@ViewBag.Title 在 Index.cshtml 已指定為「待辦事項管理網站」。
- 4) 第 7~9 行:使用 Bootstrap 的 CSS 樣式。
- 5) 第 10,40,41 行:使用 Bootstrap 和 jQuery 的 JavaScript 函式。
- 7) 第 13~30 行:網頁尾首的導覽列。
- 8) 第 22~23 行:指定網站頁首區的連結;此處使用@Html.ActionLink()方法連結 到 Home 控制器的 Index()方法,同時套用 CSS 樣式名稱為 navbar-brand。請 將連結文字「Application name」改成「待辦事項管理網站」。
- 9) 第 32~38 行:網頁內文區域。在第 36 行的@DateTime.Now.Year 會取得系統 的年份。
- 10) 第 33 行:View 檢視頁面會放入版面配置頁的 @RenderBody() 區域並進行合 併。如下圖即是\_Layout.cshtml 和 Index.cshtml 合併的結果。

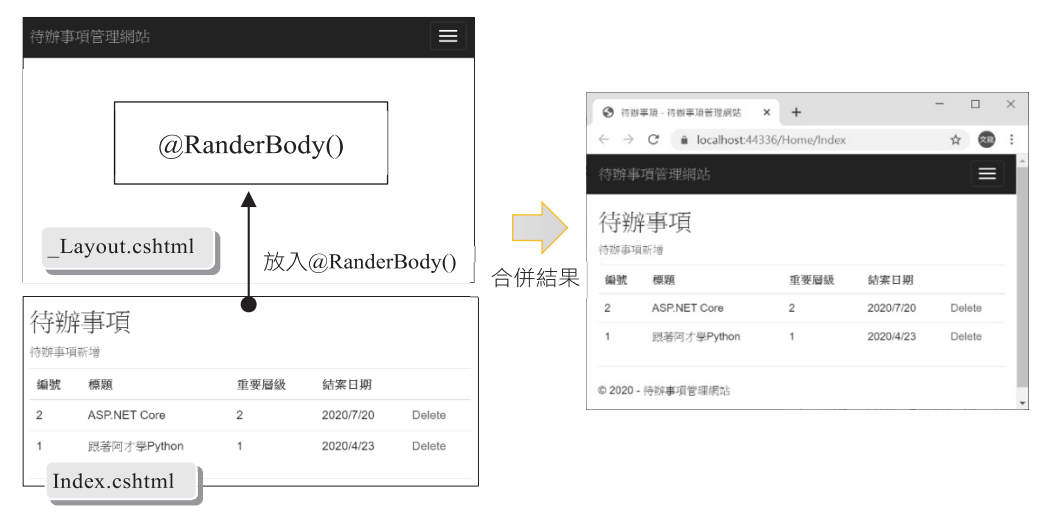

## **2.2.5 ASP.NET MVC 新增作業**

### **上機練習**

Step 01 撰寫 HomeController 控制器的 Create()動作方法

在 HomeController 控制器中撰寫灰底處多載的 Create()動作方法(Action Method)。說明如下:

- 1. public ActionResult Create()方法 當連結 Home/Create 即執行 Home 控制器的 Create()方法,此時會傳回 Create. cshtml 的 View 檢視畫面。
- 2. [HttpPost]

public ActionResult Create(string fTitle, string fLevel, DateTime fDate)方法 當在擁有 fTitle、fLevel、fDate 欄位的表單按下 Submit 鈕, 此時會執行這個 Create()方法, 並將表單欄位資料傳送到 Create()方法對應的虛引數。

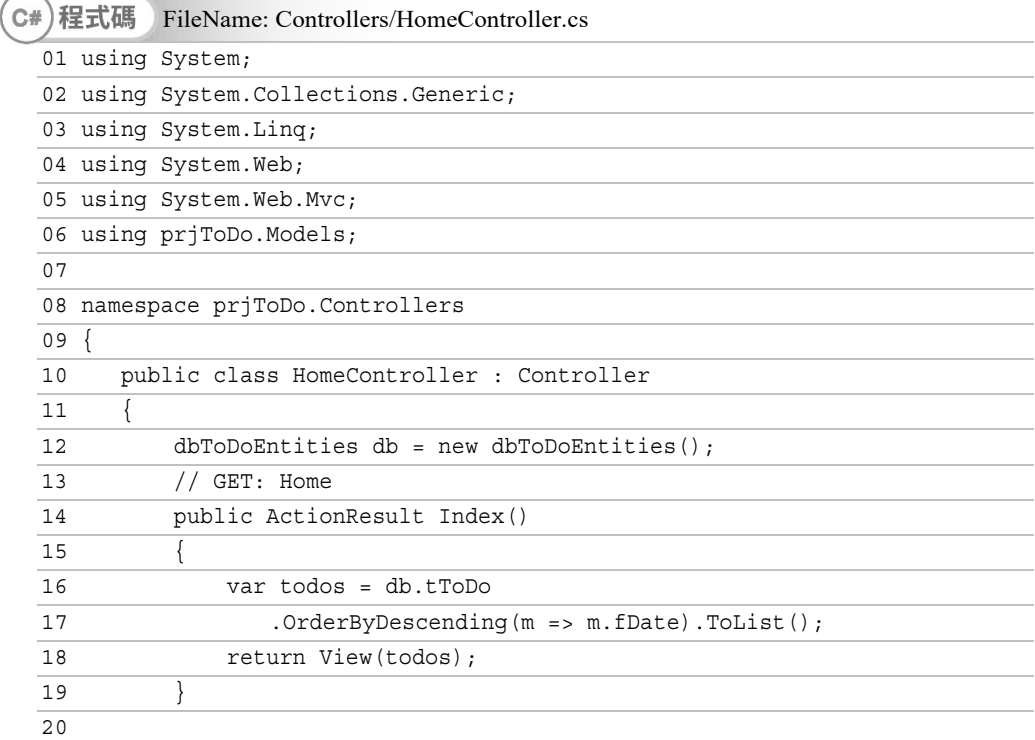

```
跟著實務學習 ASP.NET MVC 5.x
```
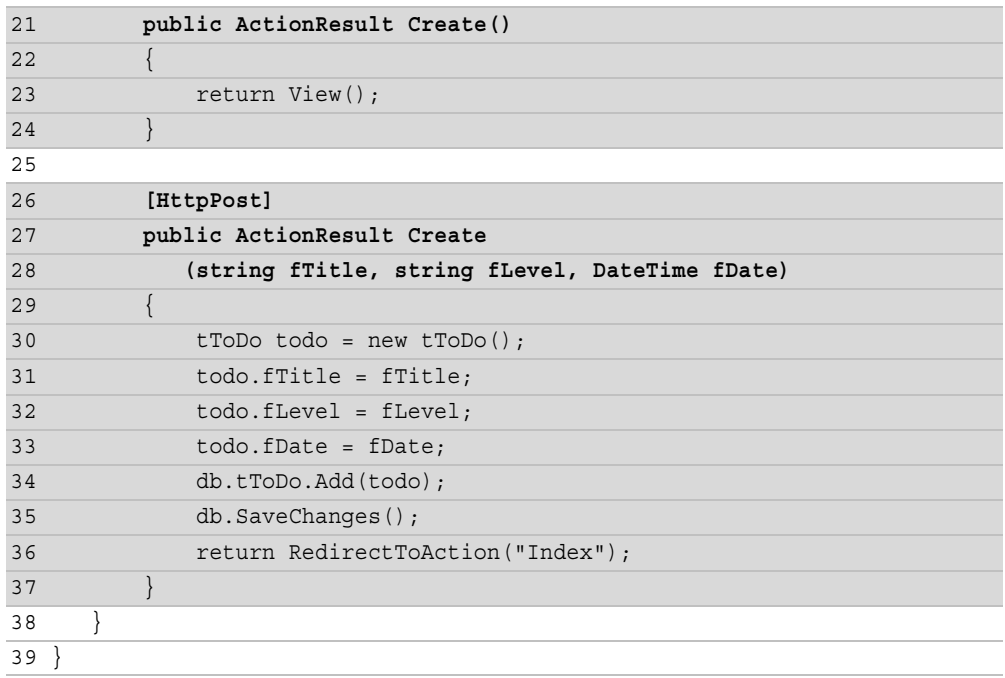

## 說明

- 1) 第 21~24行:連結到 Home/Create時會執行此方法,接著傳回預設 Create.cshtml 的 View 檢視頁面。
- 2) 第 26~37 行:在 Create.cshtml 的檢視頁面按下 Submit 鈕會執行此方法。
- 3) 第 30 行:建立 tToDo 待辦資料型別 todo 物件。
- 4) 第 31~33 行:將表單 fTitle、fLevel、fDate 欄位的資料逐一指定給 todo 物件的 fTitle、fLevel、fDate 屬性。此處未指定 fId 欄位資料是因為 tToDo 資料表已 設定 fId 欄位為自動編號(識別規格),因此 fId 欄位會採自動編號模式由 1 開 始新增。
- 5) 第 34 行:將 todo 待辦事項物件放入 tToDo 資料表內。
- 6) 第 35 行: 執行 SaveChanges()方法進行異動資料庫, 必須執行此方法 todo 待 辦事項物件才可寫入 tToDo 資料表內。
- 7) 第 36 行:重新執行 Home 控制器的 Index()方法,使 todos 待辦事項結果傳給 Index.cshtml 的 View 檢視頁面。

Step 02 建立 Create.cshtml 新增待辦事項 View 檢視頁面

1. 在 Create()動作方法上按滑鼠右鍵,並執行快顯功能表的【新增檢視(D)…】指 令。

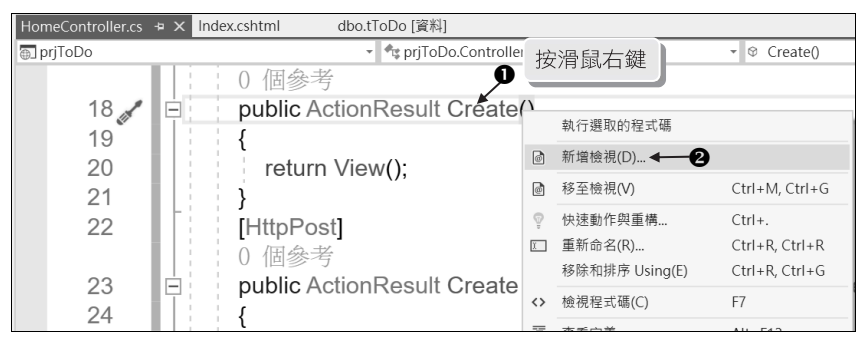

2. 在加入檢視視窗指定檢視名稱為「Create」;範本(T)為「Create」;模型類別 (M)為「tToDo」;資料內容類別(D)為「dbToDoEntities」;並勾選 參考指令 碼程式庫(R) 與 使用版面配置頁(U) 的核取方塊,最後按下 <br> 方案總管的 Views/Home 資料夾下會新增 Create.cshtml 檢視頁面。

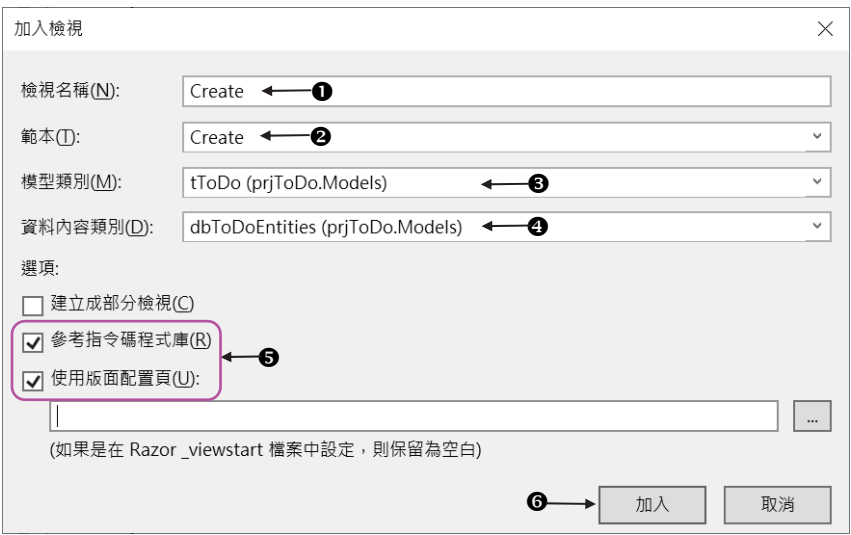

3. 按下執行程式 】鈕觀看網頁執行結果。

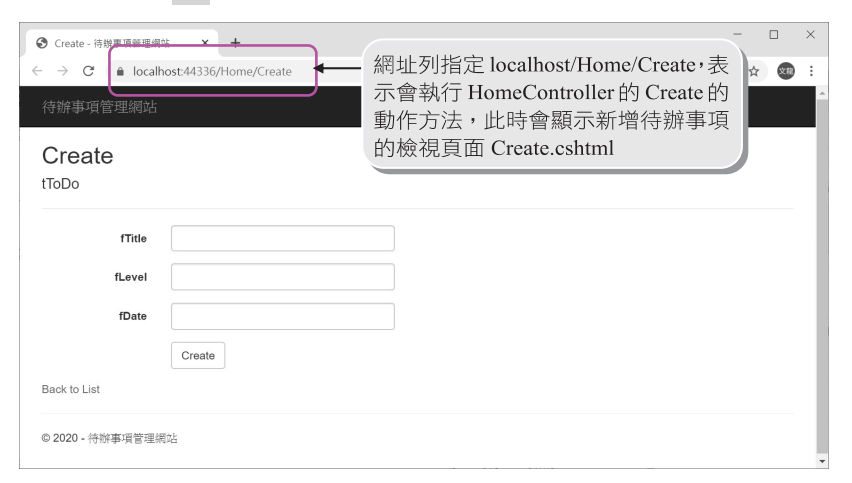

4. 上圖 Create.cshtml 檢視頁面的所有標題欄位希望呈現中文名稱,符辦事項的 結案日期能使用日期清單,且有欄位為必填項目,因此需要修改 Create.cshtml 檢視頁面的程式碼,請將如下刪除線的程式碼刪除,並修改成粗體字或指定 的程式碼。

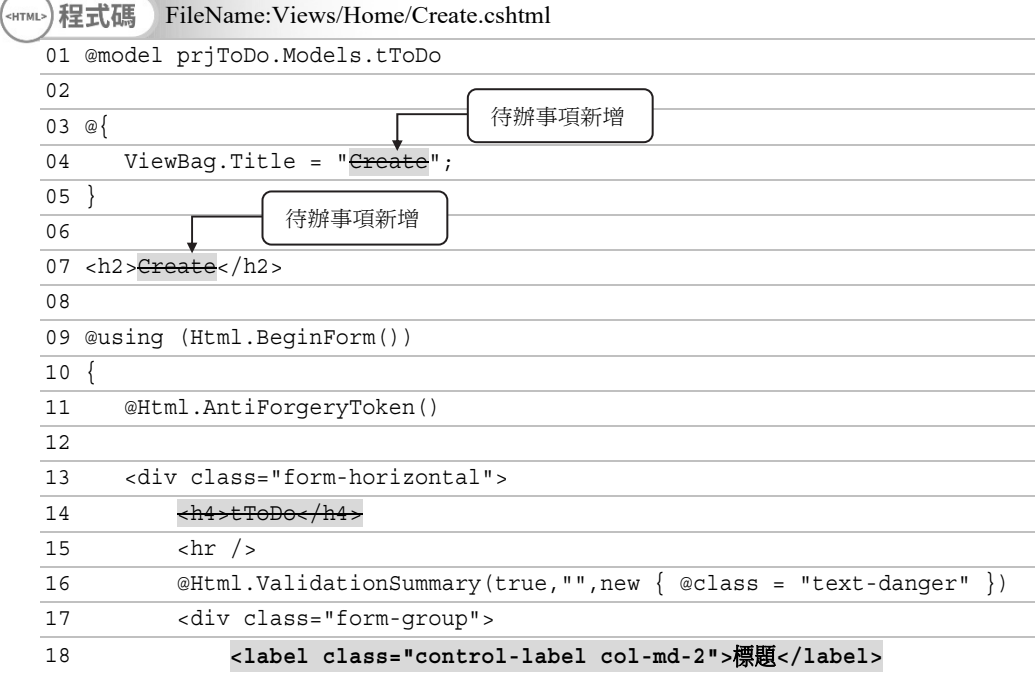

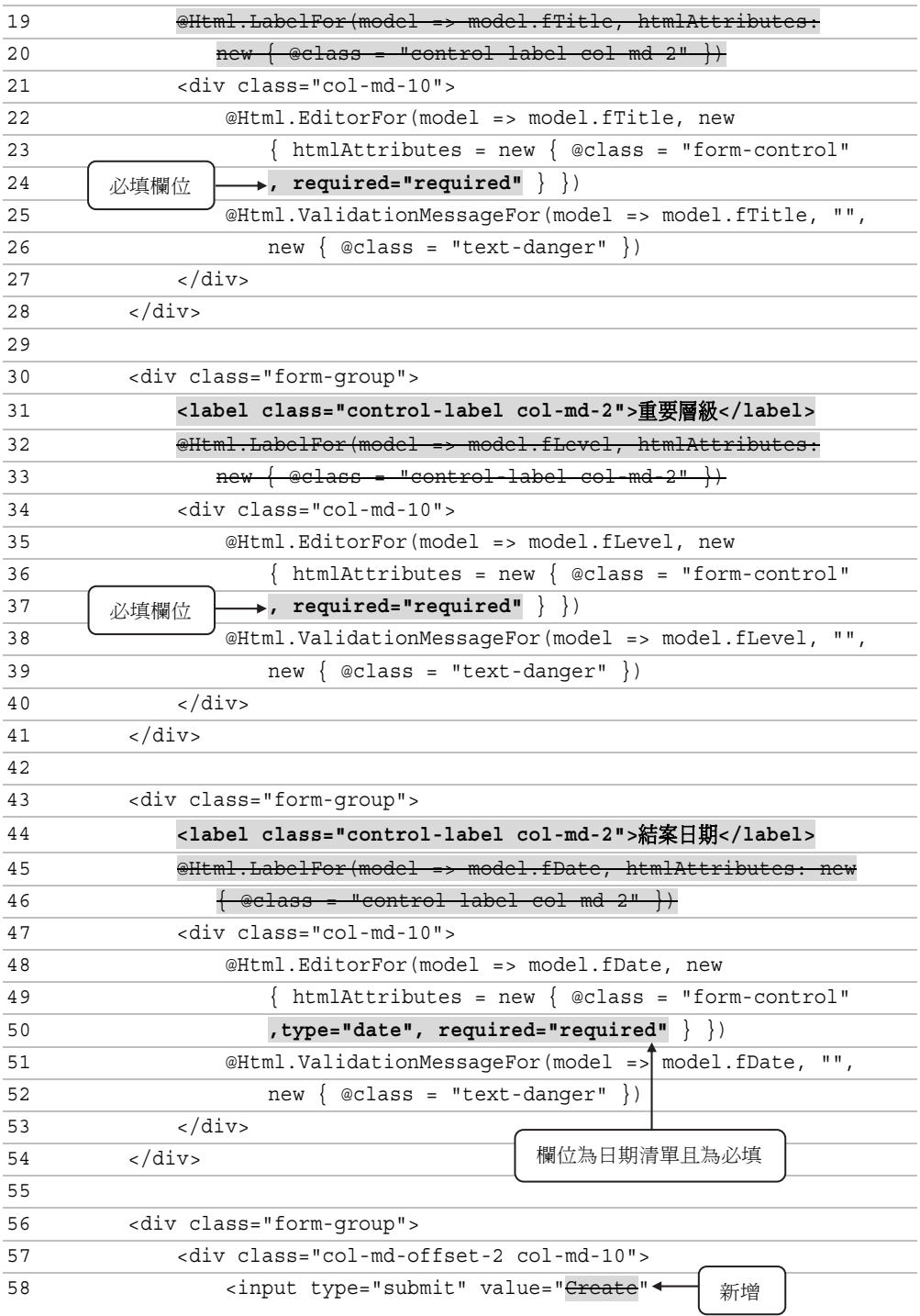

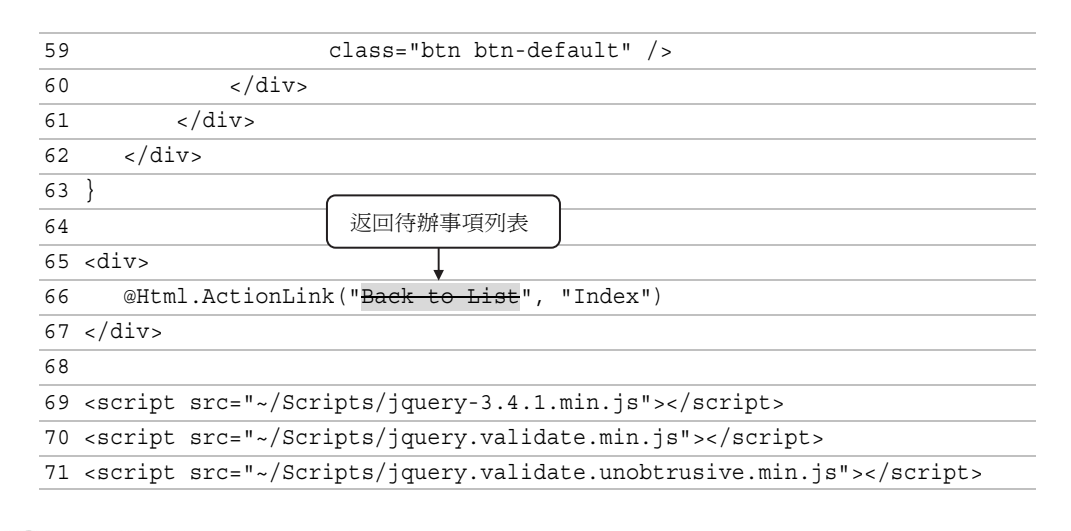

- 說明 Ľ.
	- 1) 第 1 行:宣告 View 使用的@model 模型為 tToDo 型別。(有關模型更多用法請 參閱第 7 章)
	- 2) 第 22~24,35~37, 48~50 行:Create.cshtml 會產生名稱為 fTitle、fLevel、fDate 表單文字欄位,這三個欄位會和 Create()動作方法的 fTitle、fLevel、fDate 參 數進行資料繫結。
	- 3) 第 22~24 行:@Html.EditorFor()方法可用來產生文字方塊欄位,請在此處加入 「, required="required"」指定標題文字欄為必填欄位。
	- 4) 第 35~37 行: 執行同 24 行, 指定重要層級文字欄位為必填欄位。
	- 5) 第 48~50 行:@Html.EditorFor()方法可用來產生文字方塊欄位,請在此行加入 「, type="date", required="required"」,將此欄位變更為使用日期清單欄位且為 必填,以方便使用者輸入日期資料。
	- 5. 按下執行程式 → 鈕觀看網頁執行結果。結果發現當文字欄無輸入資料即按 鈕會顯示提示訊息,所有欄位必填;且待辦事項的結案日期以日期清 新增 單呈現。

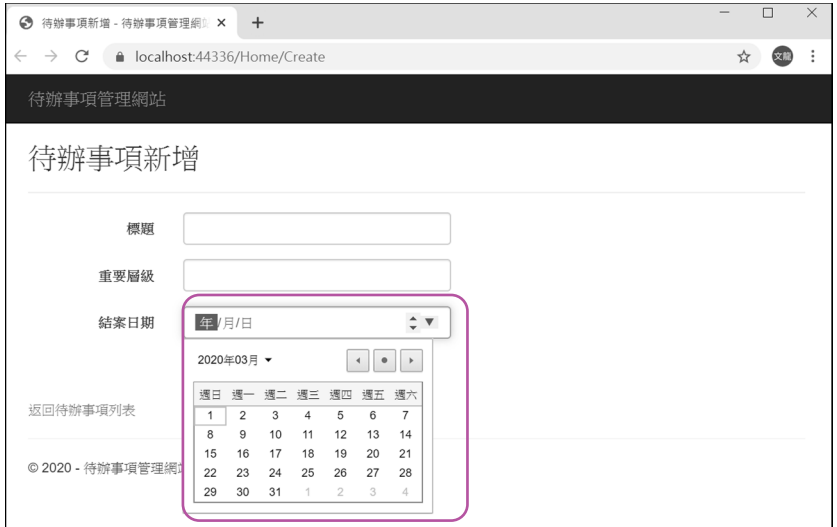

## **2.2.6 ASP.NET MVC 刪除作業**

### **上機練習**

**Step 01** 撰寫 HomeController 控制器的 Delete()動作方法(Action Method)

在 HomeController 控制器中撰寫灰底處的 Delete()動作方法。當連上網址

### http://localhost/**Home/Delete/**刪除編號

或

http://localhost/**Home/Delete?id=**刪除編號

會將「刪除編號」代入 URL 參數 id 並傳給 Delete()動作方法的 id 引數。

Home/Delete/刪除編號 預設未設定 URL 參數,這是因為 ASP.NET MVC 網址 路由預設指定 URL 參數為 id,此部份在 2.4 節會做說明。

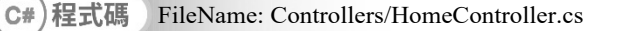

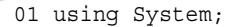

- 02 using System.Collections.Generic;
- 03 using System.Linq;
- 04 using System.Web;
- 05 using System.Web.Mvc;

吧

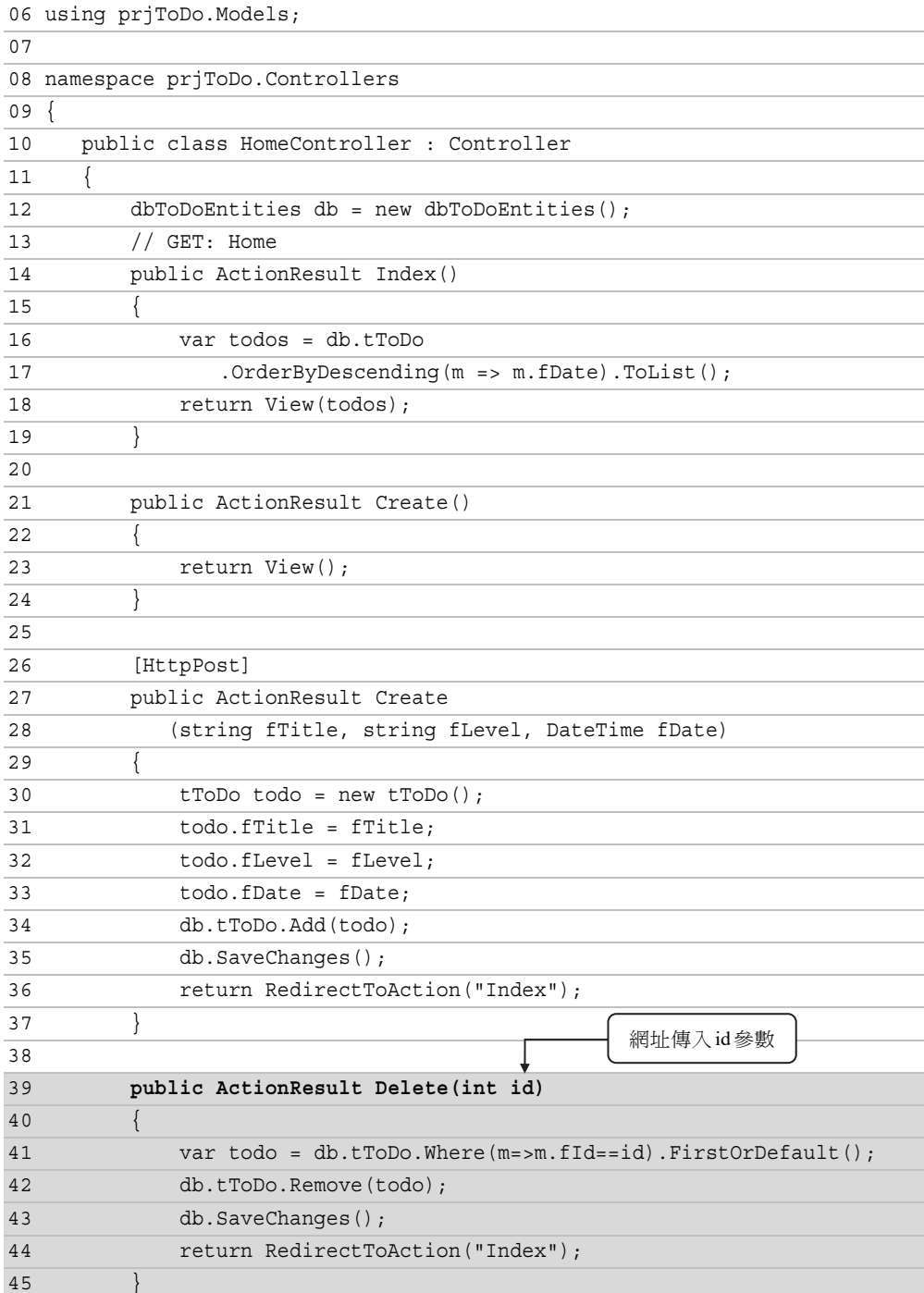

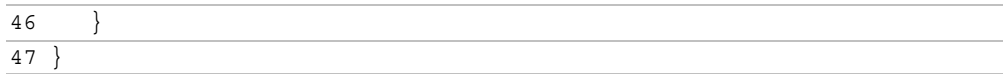

說明 đ

- 1) 第 39~45 行:連結到 Home/Delete 並傳入 URL 的 id 參數時會執行此方法。
- 2) 第 41 行:依傳入的 id 參數找出要刪除的待辦事項物件並指定給 todo。
- 3) 第 42 行:刪除 tToDo 資料表符合 todo 物件的資料。
- 4) 第 43 行:執行 SaveChanges()方法進行異動資料庫,必需執行此方法才能刪除 tToDo 資料表內符合 todo 物件的記錄。
- 5) 第 44 行:重新執行 Home/Index()方法。

按下執行程式 ▶ 鈕觀看網頁執行結果,結果發現按下「Delete」超連結文字 會執行 Home/Delete 並傳入 URL 的 id 參數, id 參數值為該筆待辦事項的編 號,接著會直接刪除掉該筆記錄。

Step 02 修改 Index.cshtml 待辦事項列表 View 檢視頁面

按下 Delete 進行刪除,通常會先以警告視窗方式讓使用者再確認是否真的要 刪除,若要達成此功能,請開啟 Views/Home/Index.cshtml 檢視頁面,並修改 Delete 連結灰色程式碼的地方,此處新增確認的 JavaScript 程式碼,同時將 Delete 按鈕套用 Bootstrap 的「btn btn-danger」樣式,使按鈕以 Delete 呈現。

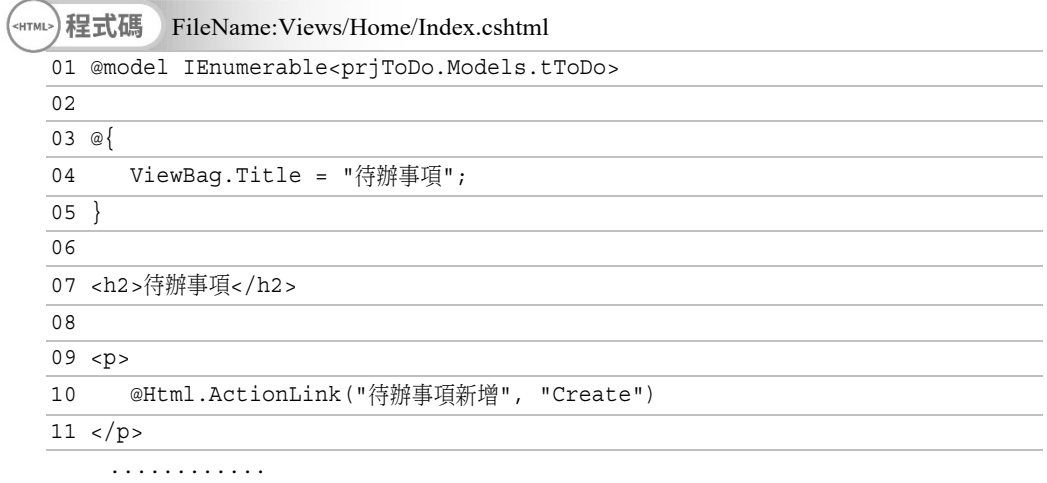

............

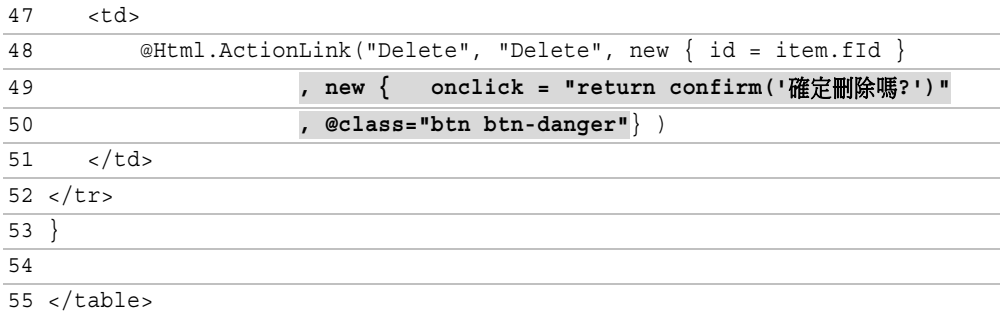

按下執行程式 】鈕觀看網頁執行結果。結果發現當按下 Delete 鈕時會出現 對話方塊詢問「確定要刪除嗎?」,若按下 ## 則刪除該筆記錄,否則取 消刪除作業。

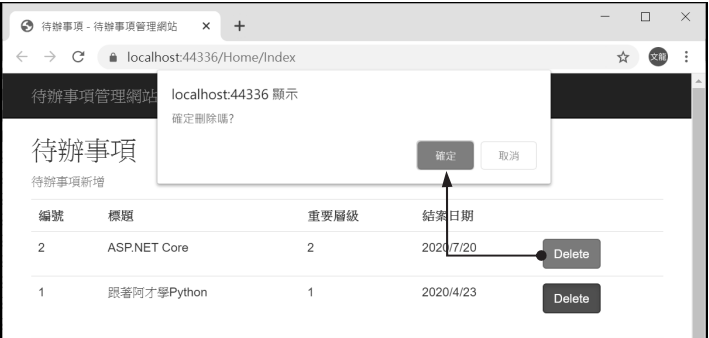

# 2.3 **ASP.NET MVC 的專案架構**

由上一節範例實作中可以發現:

- 1. 操作資料庫存取的程式置於 Models 資料夾下。
- 2. 檢視頁面會對應至控制器的動作方法名稱,且會放在 Views 資料夾下。
- 3. 控制器的名稱最後面要再加上 Controller,控制器類別檔會放在 Controller 資 料夾下。

因此開發人員只要依照此規範來撰寫 MVC 程式,讓後續接手的開發人員有個 依據,會比較容易管理且好上手。下圖即是專案架構說明:

- 1. App\_Data 存放 Web 應用程式的資料庫。
- 2. App\_Start 存放 Web 服務啟動時所執行的網址路 由 Routing 檔案。
- 3. Content 存放 CSS 檔。
- 4. Controllers 存放控制器類別檔,控制器檔案結尾一 定要是「Controller」,不然預設的網址 由路會讀不到。
- 5. fonts 存放應用程式使用的字型檔。
- 6. images 存放網站所使用的圖檔。
- 7. Models 存放模型以及存取資料庫相關的類別檔。
- 8. Scripts 存放 JavaScript 檔案或 JavaScript 相關函

式庫。例如 bootstrap 或 jQuery 函式庫等。

9. Views

存放檢視的資料夾。若 HomeController 控 制器的 Create()方法,則 Create.cshtml 檢 視檔會存放在 Views/Home/Create.cshtml。 Views 資料夾下的\_ViewStart.cshtml 會指 定 Views/Shared/\_Layout.cshtml 為專案預 設的共用版面配置頁。

10.Global.asax

Web應用程式層級事件以及全域功能設 定檔案。如驗證授權、過濾器…等功能 設定。

11.packages.config

記錄專案所使用套件程式庫的版本。

12. Web.config

應用程式組態檔。用來記錄資料庫連接 字串或使用的 .NET Framework 版本。

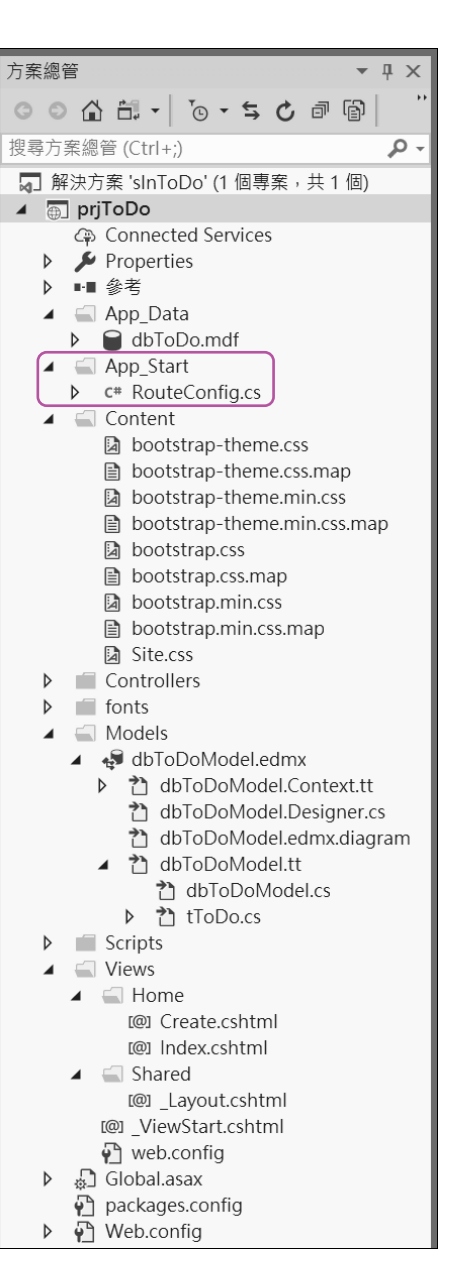